# **Аппарат автоматический для определения температуры вспышки в открытом тигле** *ЛинтеЛ***® АТВО-20**

# **Руководство по эксплуатации АИФ 2.821.021-04 РЭ**

#### **АО БСКБ «Нефтехимавтоматика»**

#### **Современные аппараты для контроля качества нефтепродуктов**

Благодарим Вас за приобретение и использование *ЛинтеЛ*® АТВО-20 – аппарата лабораторного для определения температуры вспышки в открытом тигле.

АО БСКБ «Нефтехимавтоматика» с 1959 г. производит и поставляет аппараты для контроля качества нефтепродуктов в лаборатории заводов, аэропортов, предприятий топливноэнергетического комплекса.

Наши аппараты реализуют СТАНДАРТНЫЕ МЕТОДЫ, прошли метрологическую аттестацию, включены в МИ 2418-97 «Классификация и применение технических средств испытаний нефтепродуктов» и соответствующие ГОСТы как средства реализации методов контроля качества. В аппаратах предусмотрены специальные решения, позволяющие реализовывать кроме стандартных методов и методы для выполнения исследований, что особенно важно при разработке новых видов продукции. АО БСКБ «Нефтехимавтоматика» применяет новейшие технологии и компоненты для обеспечения стабильно высокого качества аппаратов, удобства их эксплуатации, с целью сокращения затрат времени на испытания и повышения эффективности Вашей работы.

### **ПОДСИСТЕМА БЕСПРОВОДНОГО ИНТЕРФЕЙСА**

Подсистема беспроводного интерфейса (далее ПБИ) предназначена для автоматизации работы лаборатории контроля качества нефтепродуктов.

ПБИ реализует следующие функции:

- автоматическая передача на ПК результатов испытаний с аппаратов, находящихся в лаборатории по беспроводному каналу связи (стандарт IEEE 802.15.4/ZigBee);
- надёжное хранение полученной от аппаратов информации в единой базе данных;
- удобное, стандартизованное представление информации пользователю (в табличном, графическом, печатном виде);
- предоставление средств для эффективной работы с результатами испытаний, средств для расчёта точностных характеристик по стандартным методам.

ПБИ обеспечивает связь на расстоянии до 100 м в помещении, все аппараты *ЛинтеЛ*® могут быть объединены в единую сеть.

Аппараты *ЛинтеЛ*® оснащены программно-аппаратными средствами, обеспечивающими работу аппарата с ПБИ**<sup>1</sup>** .

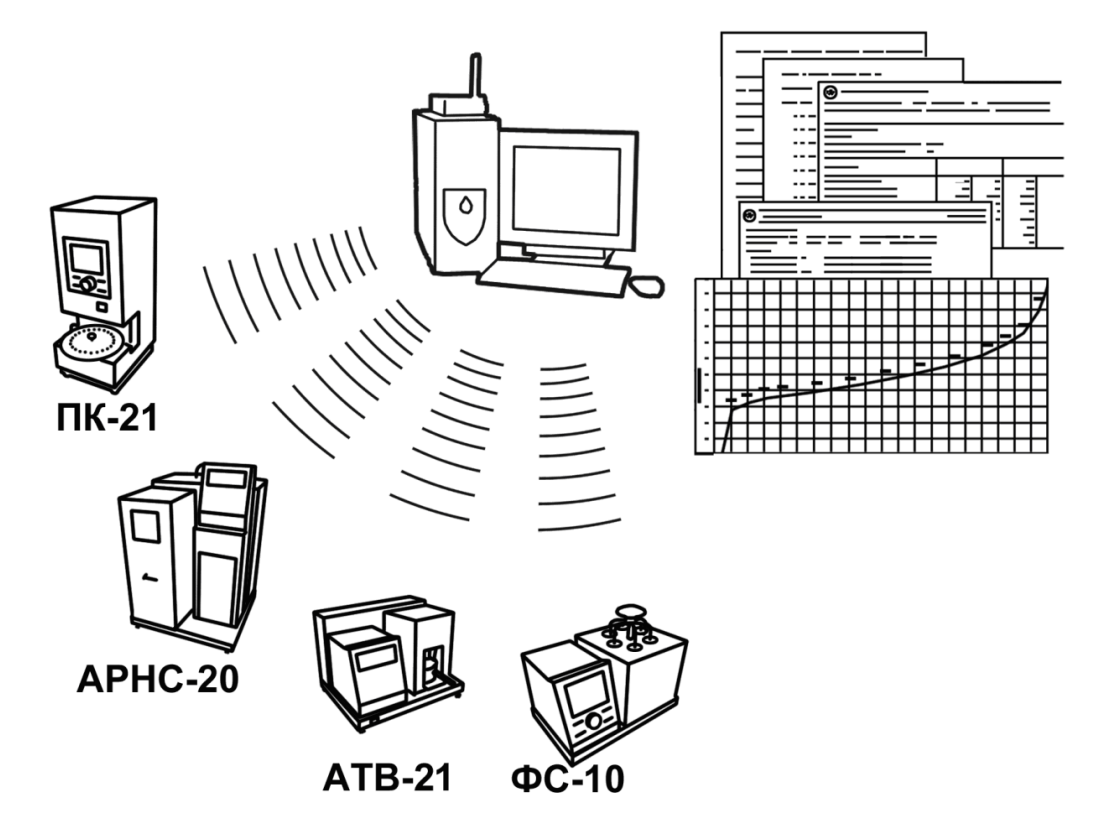

Для работы системы необходимо приобрести и установить радиомодем с USB интерфейсом и программное обеспечение для персонального компьютера. Программное обеспечение включает в себя драйвер радиомодема и программу *ЛинтеЛ*® ЛИНК.

Результаты испытаний автоматически передаются в базу данных, что упрощает доступ к данным и графикам, позволяет повысить качество работы, а также избавляет от большинства рутинных операций.

-

 $1$  За дополнительной информацией обращайтесь по тел. (347) 284-44-36, 284-27-47.

# СОДЕРЖАНИЕ

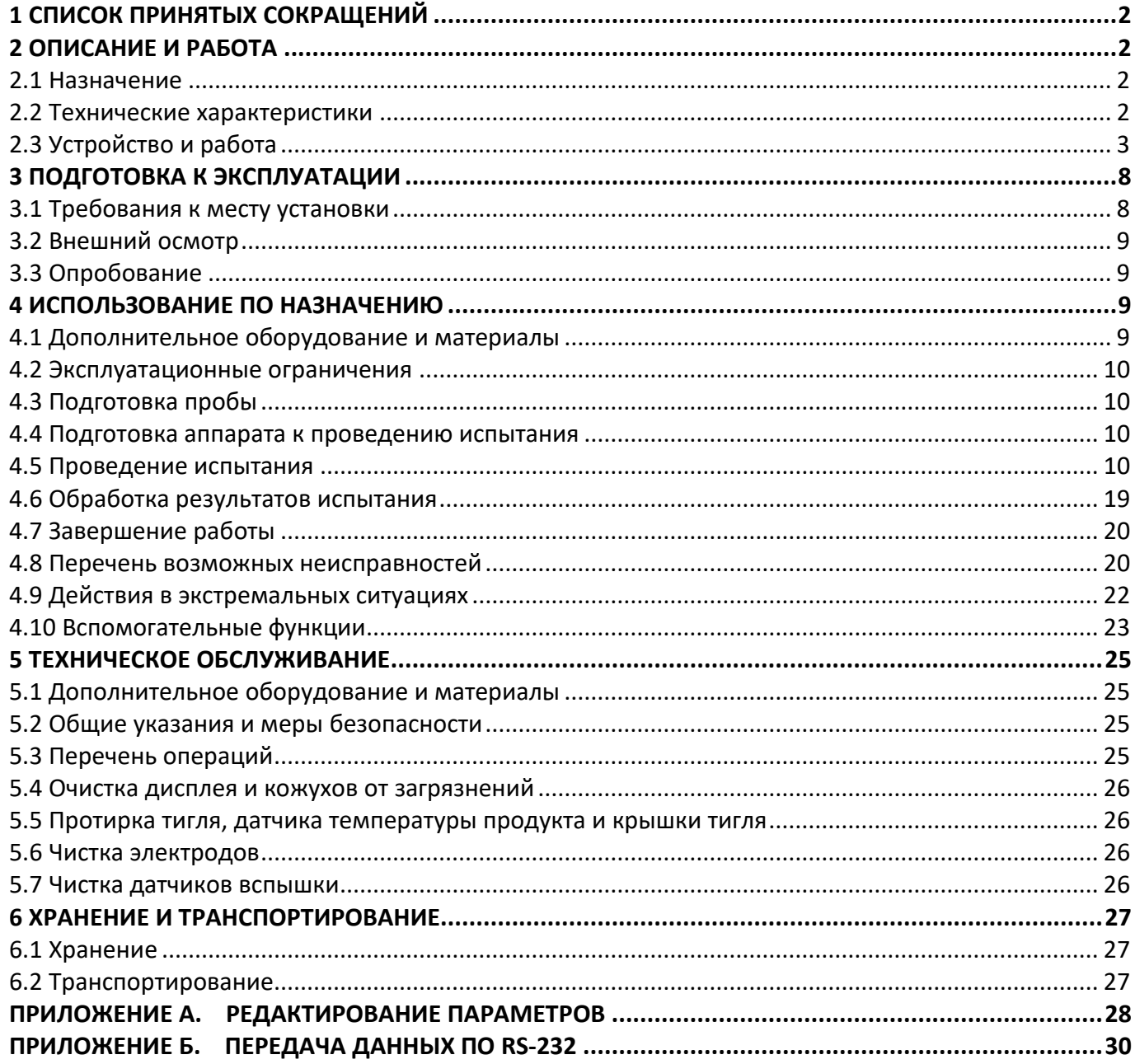

Руководство по эксплуатации содержит сведения о конструкции, принципе действия, характеристиках аппарата *ЛинтеЛ*® АТВО-20 и указания, необходимые для его правильной и безопасной эксплуатации.

### **1 СПИСОК ПРИНЯТЫХ СОКРАЩЕНИЙ**

<span id="page-5-0"></span>Аппарат – аппарат *ЛинтеЛ*® АТВО-20.

ПК – персональный компьютер.

<span id="page-5-1"></span>ПБИ – подсистема беспроводного интерфейса.

# **2 ОПИСАНИЕ И РАБОТА**

## <span id="page-5-2"></span>**2.1 Назначение**

Аппарат лабораторный *ЛинтеЛ*® АТВО-20 (в дальнейшем аппарат) изготовлен согласно ТУ 4211- 011-00151785-2012, является испытательным оборудованием настольного типа и предназначен для определения температуры вспышки в открытом тигле по методу Кливленда в соответствии со стандартами:

- ГОСТ 4333 «НЕФТЕПРОДУКТЫ. Методы определения температур вспышки и воспламенения в открытом тигле».
- ISO 2592 «НЕФТЕПРОДУКТЫ. Метод определения температур вспышки и воспламенения в приборе Кливленда с открытой чашкой».
- ASTM D92 «Standard Test Method for Flash and Fire Points by Cleveland Open Cup Tester».
- ГОСТ 33141 «Дороги автомобильные общего пользования. Битумы нефтяные дорожные вязкие. Метод определения температур вспышки. Метод с применением открытого тигля Кливленда».

### <span id="page-5-3"></span>**2.2 Технические характеристики**

2.2.1 Эксплуатационные характеристики аппарата указаны в таблице [1.](#page-5-4)

<span id="page-5-4"></span>Таблица 1 – Эксплуатационные характеристики

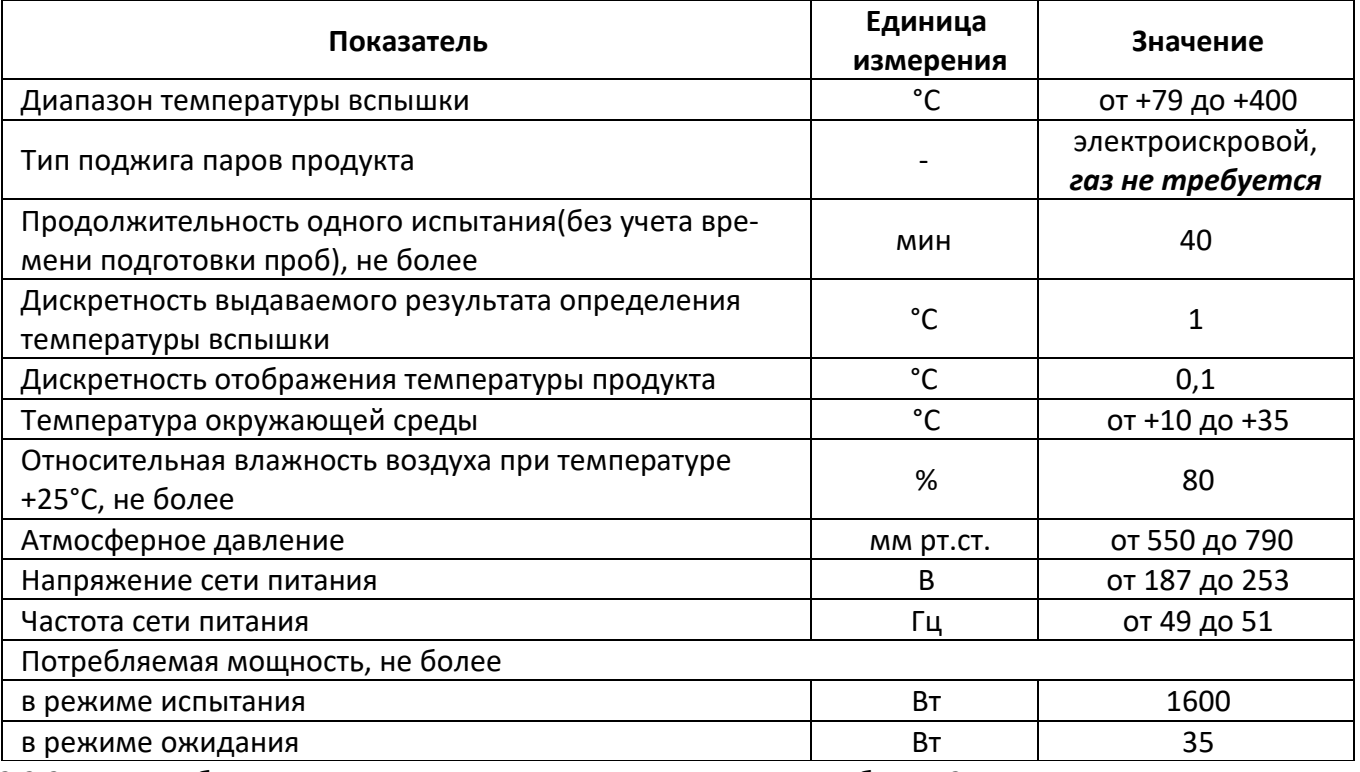

2.2.2 Массо-габаритные характеристики аппарата указаны в таблице [2.](#page-6-1)

#### <span id="page-6-1"></span>Таблица 2 – Массо-габаритные характеристики

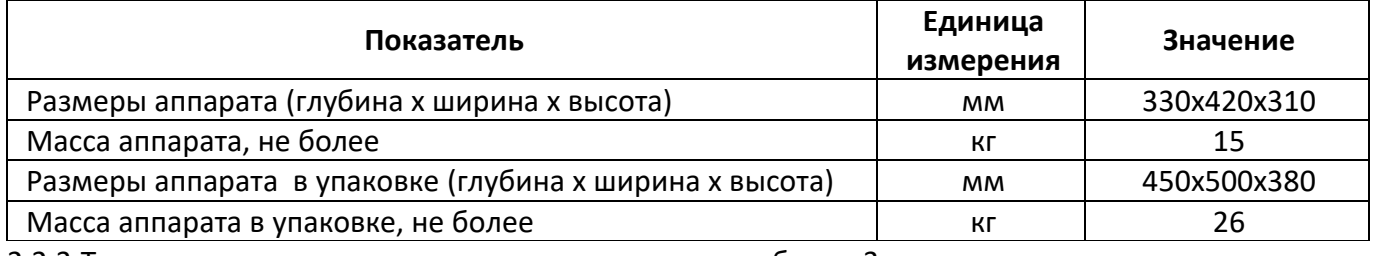

2.2.3 Точностные характеристики аппарата указаны в таблице [3.](#page-6-2)

<span id="page-6-2"></span>Таблица 3 – Точностные характеристики

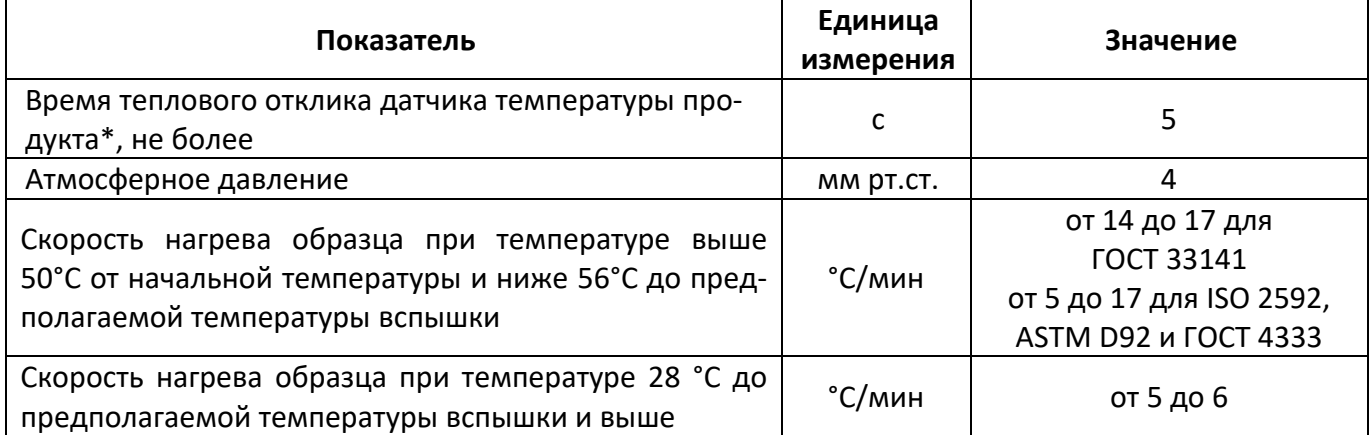

 $*$  - время, в течение которого отображается 63,2% ступенчатого изменения температуры от номинальной температуры окружающей среды 20°С на воздухе до номинальной 77°С в перемешиваемой воде.

Точностные показатели аппарата соответствуют требованиям, указанным в стандартах, по которым проводятся испытания.

2.2.4 Возможности аппарата:

1) Автоматическое проведение испытаний в соответствии с поддерживаемыми стандартами:

- поддержание заданной скорости нагрева продукта;
- поджиг паров продукта, начиная за 28°С до предполагаемой температуры вспышки при помощи искры (газ не требуется).
- 2) Останов испытания образца:
- по окончании опыта (зафиксирована вспышка);
- по требованию оператора (клавиша «Стоп»);
- при перегреве превышении на 20°С значения текущей температуры продукта над заданной предполагаемой.

3) Запоминание до 300 результатов испытаний (название продукта, температуры вспышки, предполагаемой температуры вспышки, атмосферного давления, даты проведения испытания). 4) Автоматическая блокировка и сигнализация при неправильных действиях лаборанта или при

неисправностях отдельных узлов (см. разделы [4.8.2,](#page-24-0) [4.8.3\)](#page-25-1).

# <span id="page-6-0"></span>**2.3 Устройство и работа**

- 2.3.1 Комплектность поставки
- 1) Аппарат автоматический *ЛинтеЛ*® АТВО-20 АИФ 2.821.021.
- 2) Эксплуатационные документы:
	- Руководство по эксплуатации АИФ 2.821.021 РЭ;
	- Паспорт АИФ 2.821.021 ПС;
	- Программа и методика аттестации АИФ 2.821.021 МА.
- 3) Комплект принадлежностей.
- 2.3.2 Принцип действия
- 2.3.2.1 *ЛинтеЛ*® АТВО-20 является лабораторным аппаратом настольного типа обыкновенного исполнения.
- 2.3.2.2 Принцип действия аппарата основан на определении самой низкой температуры испытуемой пробы, при которой в условиях испытания над ее поверхностью образуется смесь паров и газов с воздухом, способная вспыхивать в воздухе от запального устройства (разрядника). Для этого испытуемая проба нагревается в открытом тигле с постоянной скоростью и испытывается на вспышку через определенные интервалы температур.
- 2.3.3 Устройство аппарата
- 2.3.3.1 Общий вид аппарата представлен на рисунке 1. Аппарат состоит **из блока приводов 1**, **лицевой панели 2**, **блока нагрева 6**. Блоки расположены на **основании 8**, установленном на **регулируемых по высоте ножках 10**. Включается аппарат **тумблером «Сеть» 7**, расположенном на лицевой панели. Здесь также расположены **клавиатура 5** и **дисплей 3**. На верхней части блока нагрева находится **экран 4**, защищающий пары продукта от потоков воздуха. В случае пролива нефтепродукта внутри отражателя (п. 7 рисунок [3](#page-8-0)), он собирается в съёмном **поддоне 9**.

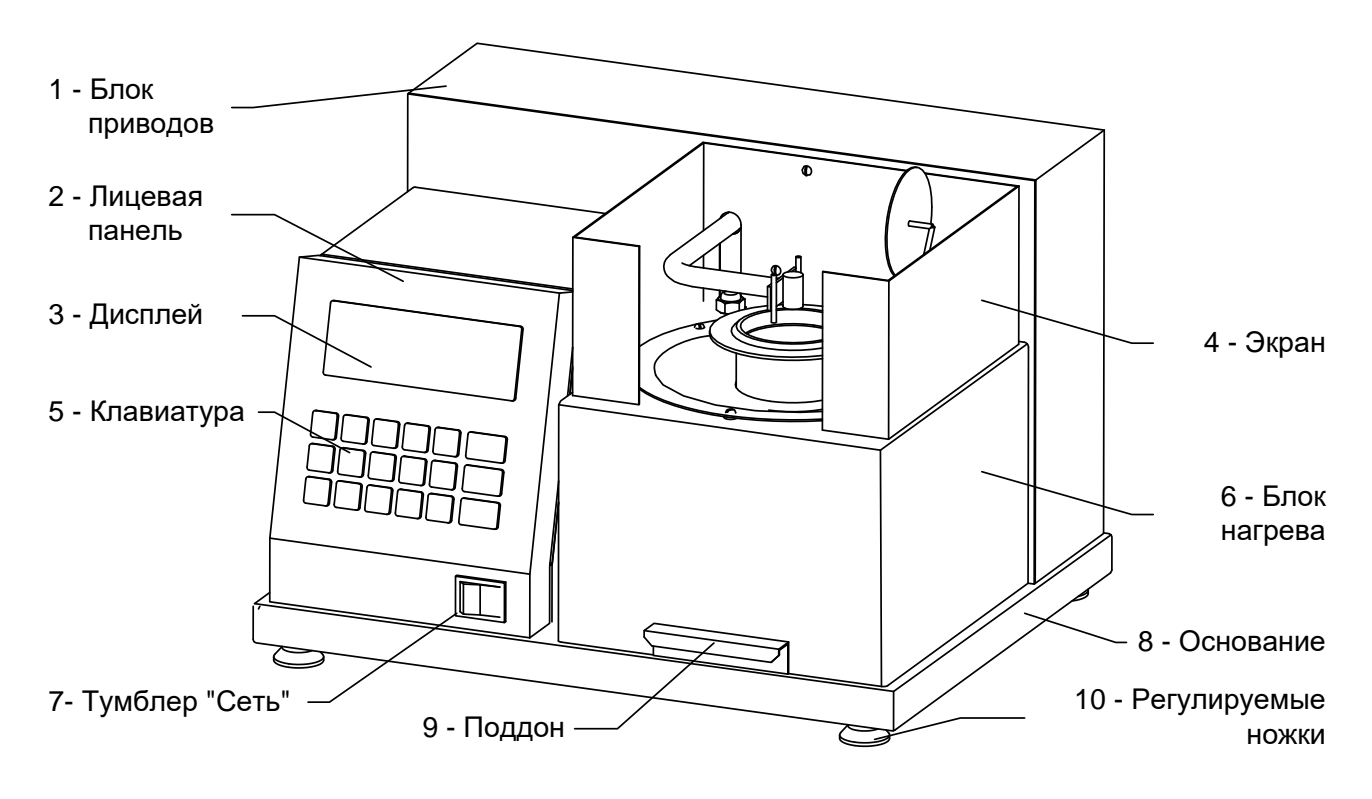

Рисунок 1 – Общий вид аппарата

<span id="page-7-0"></span>2.3.3.2 На задней стенке блока управления (рисунок [2](#page-8-1)) находятся: **разъём 1** для подключения аппарата к ПК по интерфейсу RS-232, **клемма «Земля» 2** для заземления аппарата, **держатель вставок плавких 3**, **ввод для сетевого шнура 4** и **разъём для антенны беспроводного интерфейса 5**.

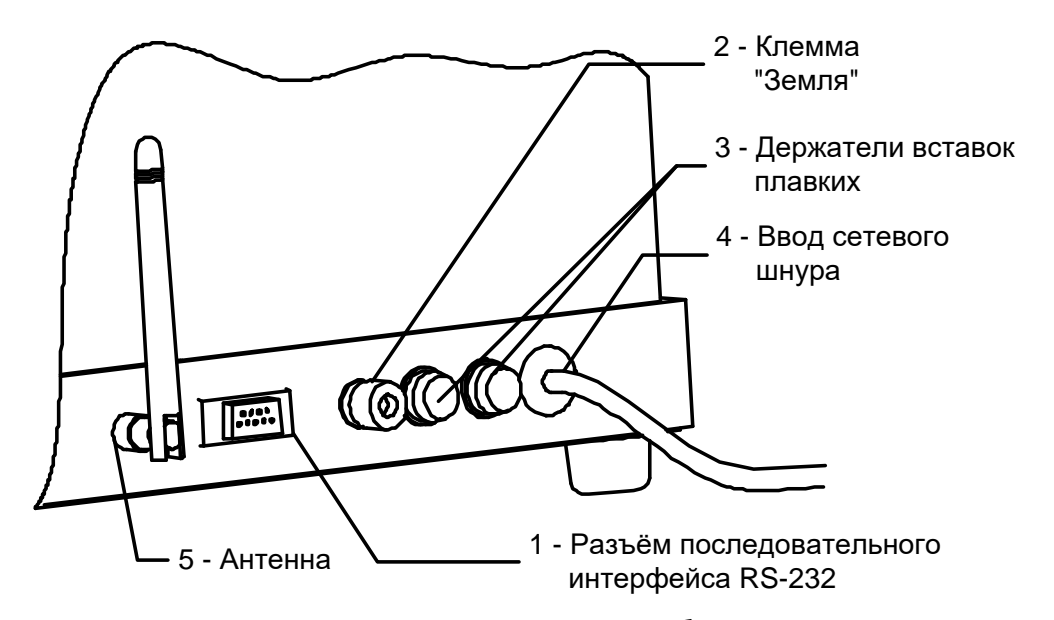

<span id="page-8-1"></span>Рисунок 2 – Вид электронного блока сзади

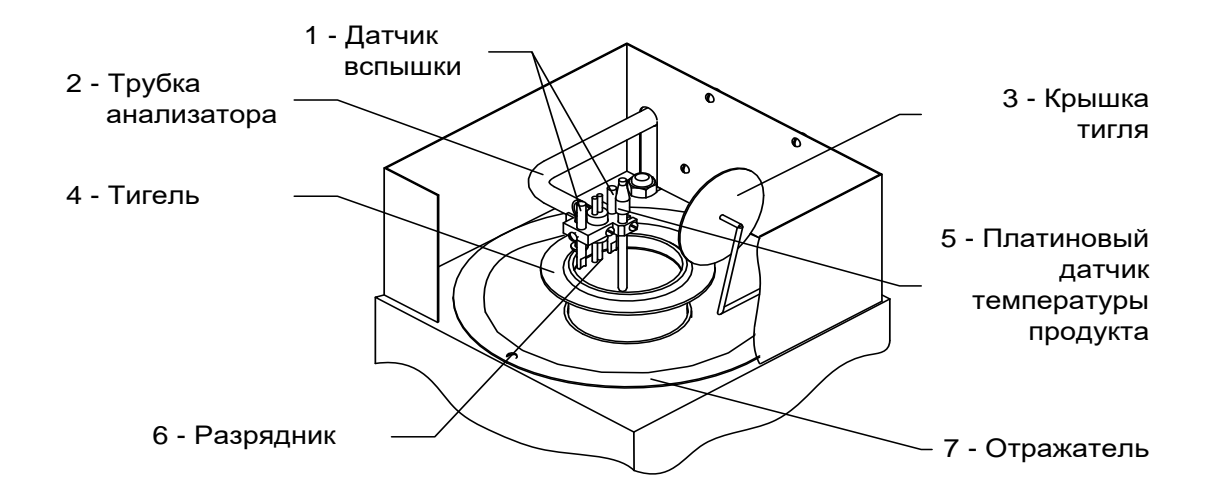

Рисунок 3 – Верхняя часть блока нагрева

- <span id="page-8-0"></span>2.3.3.3 В верхней части блока нагрева (рисунок [3](#page-8-0)) находятся: **трубка анализатора 2**, заканчивающаяся пластиной, на которой закреплены **два датчика вспышки 1**, платиновый **датчик температуры продукта 5** и **разрядник 6**. Внутри **отражателя 7** расположен нагреватель, на который устанавливается **тигель 4**. После проведения испытания аппарат закрывает тигель **крышкой 3**.
- 2.3.3.4 Для установки и снятия тиглей с нагревателя в комплекте с аппаратом прилагается съёмная ручка. Она изображена с тиглем на рисунке [4.](#page-9-0)

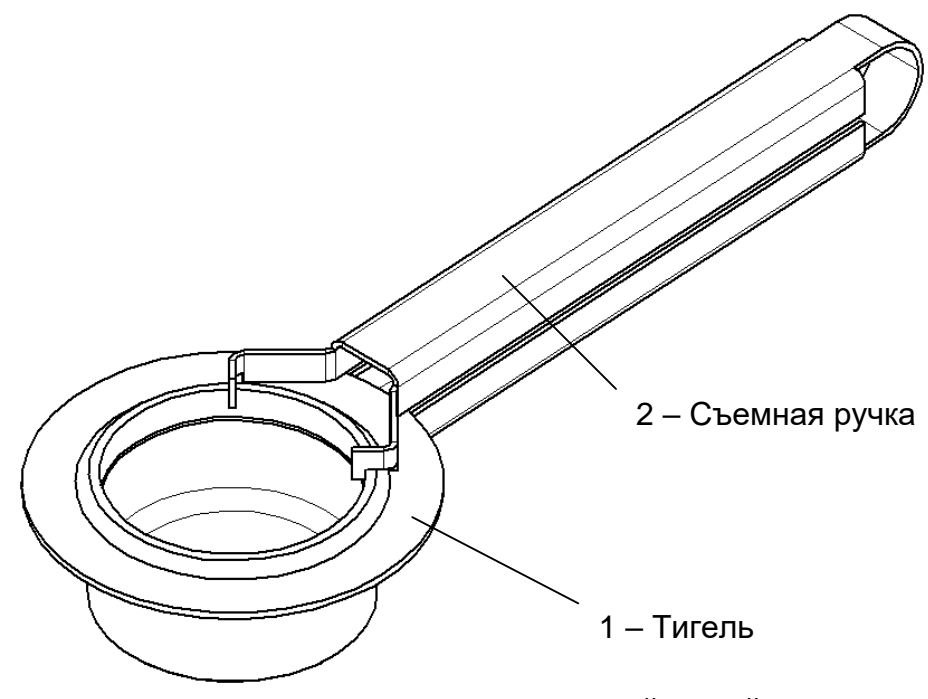

Рисунок 4 - Тигель со съёмной ручкой

- <span id="page-9-0"></span>2.3.3.5 Для более удобной работы с аппаратом выполнены два варианта пользовательского интерфейса: упрощенный («режим А»), где реализован только минимальный набор функций для проведения испытаний и расширенный («режим Б»), в котором реализованы дополнительные возможности (см.раздел 4.5.2).
- 2.3.3.6 Аппарат сохраняет работоспособность при напряжении сети от 187 до 253В, а также при кратковременных (до 20 мс) отключениях сети. Тем не менее, рекомендуется использовать стабильное сетевое напряжение для поддержания стабильной скорости нагрева.
- 2.3.3.7 На лицевой панели находится дисплей и органы управления аппаратом. Размещение клавиш представлено на рисунке 5, назначение приведено в таблице 4.

| 1<br>АБВГ<br>ABC        | $\overline{2}$<br>ДЕЁЖ<br><b>DEF</b> | 3<br>ЗИЙК<br>GHI       | ЛМНО<br>JKL    | 5<br><b>NPCT</b><br><b>MNO</b> | Режим |
|-------------------------|--------------------------------------|------------------------|----------------|--------------------------------|-------|
| 6<br>УФХЦ<br><b>PQR</b> | ЧШЩ<br>STU                           | 8<br>ЪЫЬ<br><b>VWX</b> | 9<br>ЭЮЯ<br>YZ | СИМВОЛЫ                        | Пуск  |
| $\leftarrow$            | регистр<br>,                         | рус/лат<br>士           |                | ۰                              | Стоп  |

Рисунок 5 - Клавиатура

#### <span id="page-9-2"></span><span id="page-9-1"></span>Таблица 4- Назначение клавиш аппарата

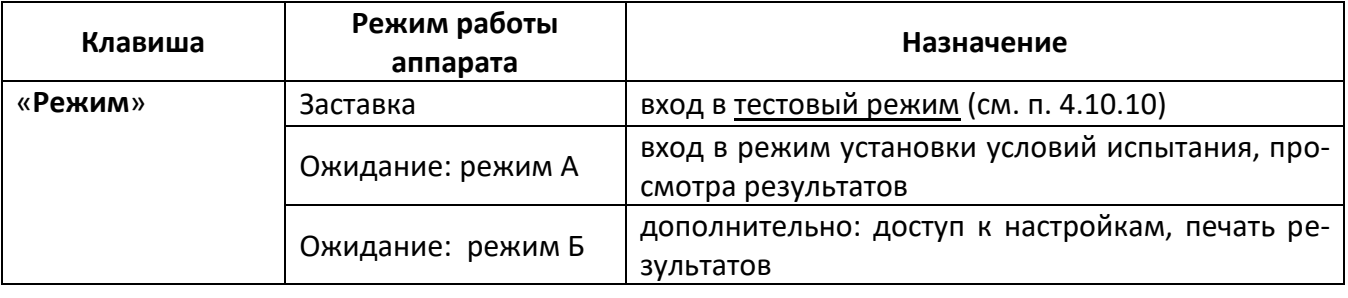

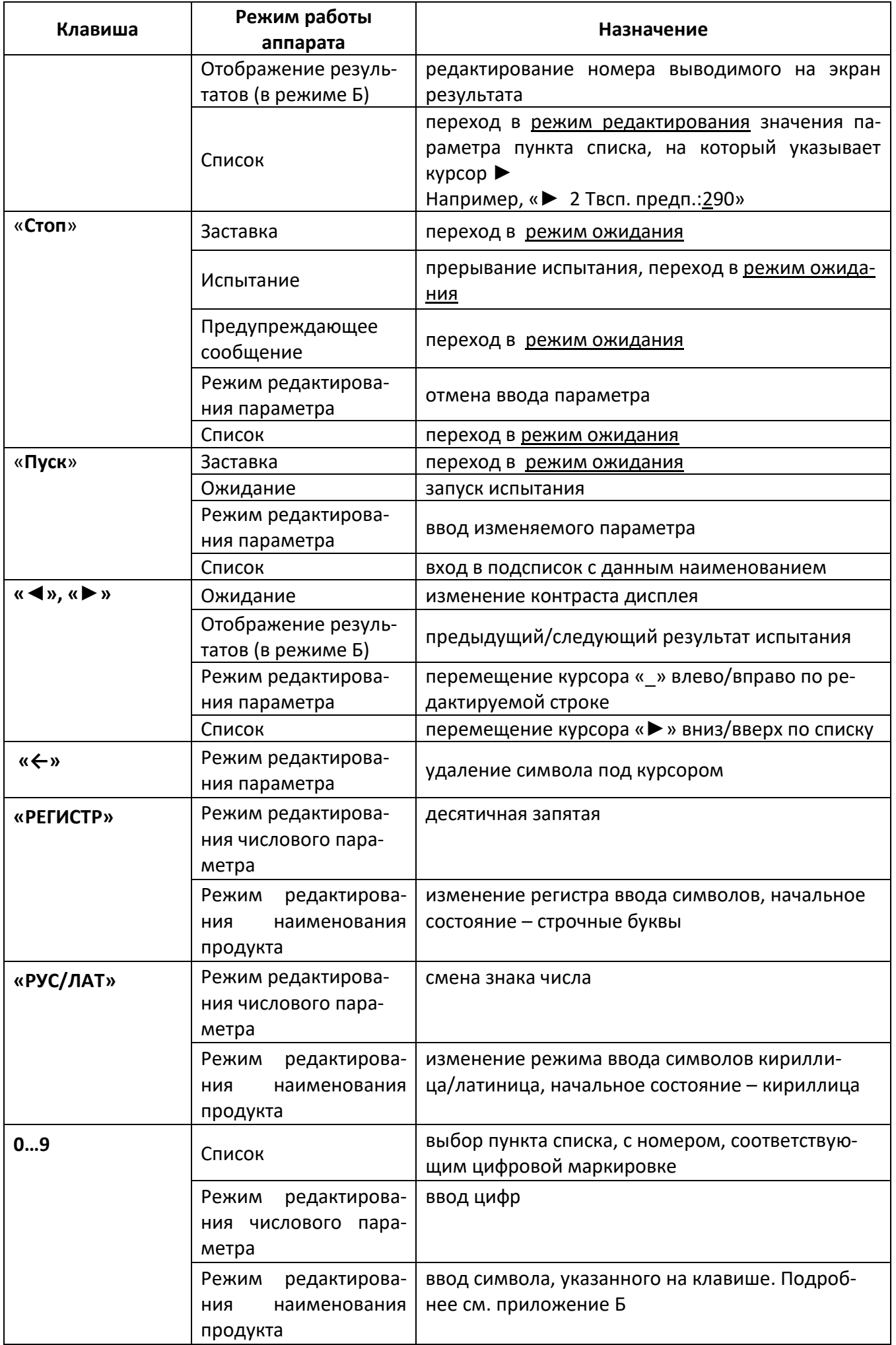

2.3.4 Дополнительные возможности

Аппарат может быть оснащён подсистемой беспроводного интерфейса (ПБИ) для автоматической передачи результатов испытаний на персональный компьютер и последующей обработки с помощью программы *ЛинтеЛ®*-ЛИНК<sup>1</sup> .

## **3 ПОДГОТОВКА К ЭКСПЛУАТАЦИИ**

# <span id="page-11-1"></span><span id="page-11-0"></span>**3.1 Требования к месту установки**

- 3.1.1 Конструкция аппарата предполагает настольную установку.
- 3.1.2 Место установки обуславливается расстоянием подключения к источнику питания, а также рациональным удалением его от средств подготовки проб.
- 3.1.3 Должно быть исключено воздействие тряски, ударов, вибраций, влияющих на нормальную работу аппарата.
- 3.1.4 Клемму «Земля» (п.2 рисунок [2](#page-8-1), страница [5](#page-8-1)) подключить к контуру заземления.
- 3.1.5 В аппарате используется жидкокристаллический дисплей. При выборе места установки, для увеличения срока службы аппарата, необходимо исключить попадания прямых солнечных лучей на дисплей.
- 3.1.6 Режим работы аппарата непрерывный, с отключением питания после окончания работы.
- 3.1.7 Место установки должно удовлетворять следующим требованиям:
	- не допускается сквозняка в месте установки;
	- должно быть исключено воздействие тряски, ударов, вибраций, влияющих на нормальную работу аппарата;
	- если аппарат установлен на столе, то для защиты от движения воздуха его с трёх сторон окружают щитом или экраном;
	- если аппарат установлен в вытяжном шкафу, то при проведении испытания вентиляционная заслонка и дверка должны быть герметично закрыты;
	- поверхность установки должна быть горизонтальной, в противном случае, вращением регулируемых ножек (п.10 рисунок [1](#page-7-0), страница [4](#page-7-0)) добиться совпадения мениска нефтепродукта и метки по всему периметру внутренней поверхности тигля, установленного в аппарат.
- 3.1.8 Рекомендуемая предприятием изготовителем установка представлена на рисунке [6.](#page-11-2)

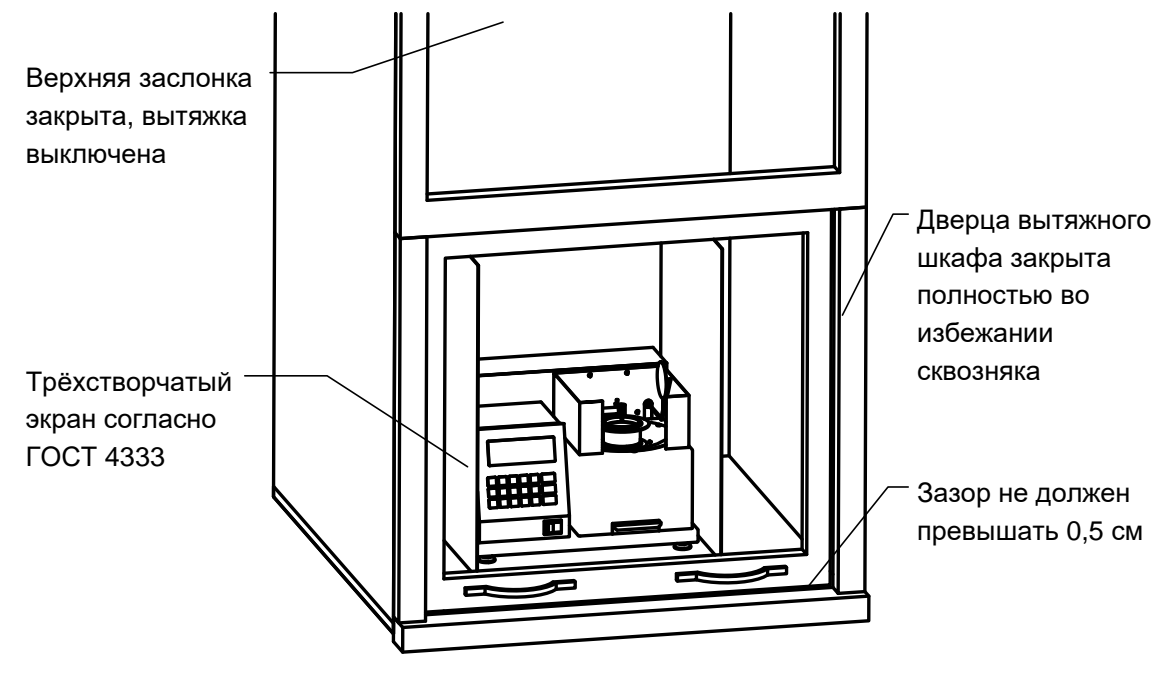

Рисунок 6 – Установка аппарата

<span id="page-11-2"></span> $\overline{a}$ 

<sup>1</sup> Поставляется по отдельному заказу

#### <span id="page-12-0"></span>3.2 Внешний осмотр

- 3.2.1 Перед началом эксплуатации аппарата:
- 1) освободить аппарат от упаковки;
- 2) проверить комплектность поставки;
- 3) выполнить внешний осмотр аппарата на наличие повреждений;
- 4) проверить наличие сопроводительной документации.
- На все дефекты составляется соответствующий акт.

### <span id="page-12-1"></span>3.3 Опробование

### **ВНИМАНИЕ**

После внесения в отапливаемое помещение из зоны с температурой ниже 10°С, выдержать аппарат в упаковке не менее 4 ч.

- 3.3.1 Подключить аппарат к сети и включить тумблером «СЕТЬ» (см. рисунок 1, страница 4).
- 3.3.2 При включении аппарат производит инициализацию, заполнение списков пользовательского интерфейса, самодиагностику. Текущее состояние отображается на дисплее; в верхней строке - наименование аппарата и номер версии программного обеспечения (см. рисунок 7).

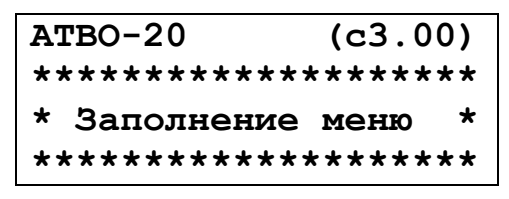

Рисунок 7 – Самодиагностика аппарата

<span id="page-12-4"></span>3.3.3 После завершения самодиагностики на дисплее отображается название аппарата и информационная заставка (см. рисунок 8). Если в процессе самодиагностики аппарат обнаружил неисправность, то на дисплей выдается соответствующее сообщение (см. раздел 4.8). В этом случае нормальная работа аппарата невозможна до устранения неисправности.

| <b>ATBO-20</b>             | (c3.00) |  |  |  |
|----------------------------|---------|--|--|--|
| AO ECKE "HXA"              |         |  |  |  |
| Тел: (347) 284-44-36       |         |  |  |  |
| $\vert$ E: info@bashnxa.ru |         |  |  |  |

Рисунок 8 - Окно загрузки

<span id="page-12-5"></span>3.3.4 Ниже отображается информация о предприятии-изготовителе. После нажатия любой клавиши (кроме клавиши «Режим») аппарат переходит в режим ожидания (или режим охлаждения). Вид информации, выводимой в дальнейшем на дисплей, зависит от выбранного режима пользовательского интерфейса («режим А», «режим Б»).

# 4 ИСПОЛЬЗОВАНИЕ ПО НАЗНАЧЕНИЮ

# <span id="page-12-3"></span><span id="page-12-2"></span>4.1 Дополнительное оборудование и материалы

Оборудование, материалы указаны в стандарте, согласно которого проводится испытание. Дополнительное оборудование и материалы для работы аппарата указаны в таблице 5.

<span id="page-12-6"></span>Таблица 5 - Дополнительное оборудование и материалы

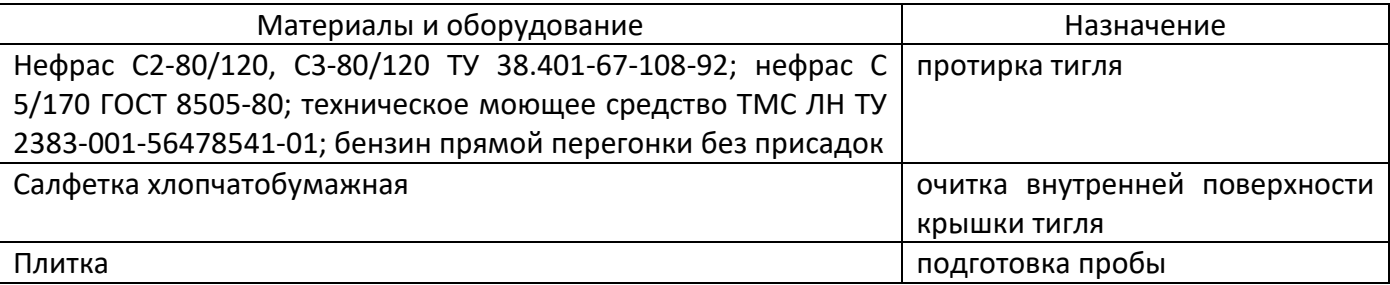

# <span id="page-13-0"></span>**4.2 Эксплуатационные ограничения**

1) повторное включение аппарата допускается не ранее чем через 5 минут после выключения;

2) запрещается попадание посторонних предметов в верхнюю часть блока нагрева;

3) запрещается включение аппарата при снятых защитных кожухах. При выполнении работ, связанных со снятием кожуха, необходимо отсоединить сетевую вилку от розетки;

4) запрещается производить техническое обслуживание аппарата, включенного в сеть! При работе с аппаратом обслуживающий персонал должны иметь подготовку и выполнять правила техники безопасности при работе с электрическими установками с напряжением до 1000 В;

5) испытание токсичных продуктов необходимо производить в вытяжном шкафу при соблюдении правил техники безопасности, принятых для работ с токсичными веществами;

6) во избежание получения ожогов после проведения испытания необходимо дождаться охлаждения крышки тигля (охлаждение происходит автоматически).

# <span id="page-13-1"></span>**4.3 Подготовка пробы**

Отбор проб и подготовка выполняется в соответствии со стандартом, по которому выполняется испытание (ГОСТ 4333, ISO 2592, ASTM D92 или ГОСТ 33141).

# <span id="page-13-2"></span>**4.4 Подготовка аппарата к проведению испытания**

4.4.1 Проверить чистоту внутренней поверхности тигля. Если на внутренней поверхности тигля есть остатки продукта, следует выполнить процедуру промывки тигля (раздел [5.5](#page-29-1) на странице [26\)](#page-29-1). Произвести заполнение тигля в соответствии с требованиями стандарта, соответствующего методу, по которому будет проводиться испытание.

# *ВНИМАНИЕ!*

*Запрещается охлаждать тигель в воде, устанавливать тигель в аппарат без испытываемого продукта, или тигель с продуктом, заполненным ниже риски. Также запрещается снимать нанесенное покрытие с нижней поверхности тигля.*

- 4.4.2 Визуально проверить чистоту датчиков вспышки и разрядника (рисунок [3](#page-8-0) на странице [5](#page-8-0)). Если на поверхностях датчиков вспышки и разрядника есть остатки продукта, следует выполнить чистку согласно пунктам [5.6](#page-29-2) (страница [26](#page-29-2)) и [5.7](#page-29-3) (страница [26\)](#page-29-3).
- 4.4.3 Подключить аппарат к сети и включить тумблером **«СЕТЬ»**.
- 4.4.4 После включения питания аппарат начинает проводить самодиагностику. На дисплей выводится название аппарата и информационная заставка. После нажатия любой клавиши (кроме клавиши «Режим») аппарат переходит в режим ожидания (или режим охлаждения). Вид информации, выводимой в дальнейшем на дисплей, зависит от выбранного режима пользовательского интерфейса («режим А», «режим Б»).

# <span id="page-13-3"></span>**4.5 Проведение испытания**

4.5.1 Работа в упрощенном режиме А

4.5.1.1 В режиме ожидания на дисплее аппарата отображается:

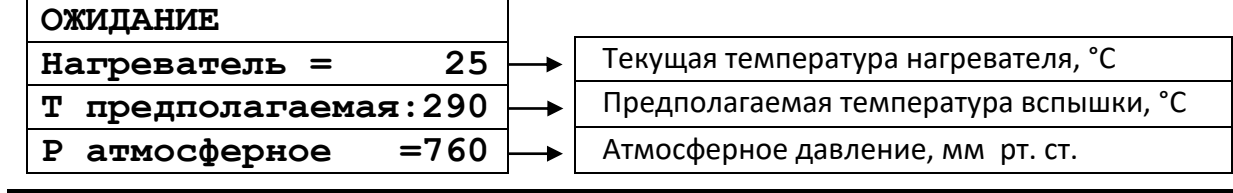

# *ПРИМЕЧАНИЕ*

*Если символы на дисплее плохо различимы, необходимо с помощью клавиш «◄», «►» подстроить контрастность дисплея.*

# 4.5.1.2 Настройка аппарата

7)Если требуется задать другую предполагаемую температуру вспышки, следует в режиме ожидания (или охлаждения) выполнить следующие действия:

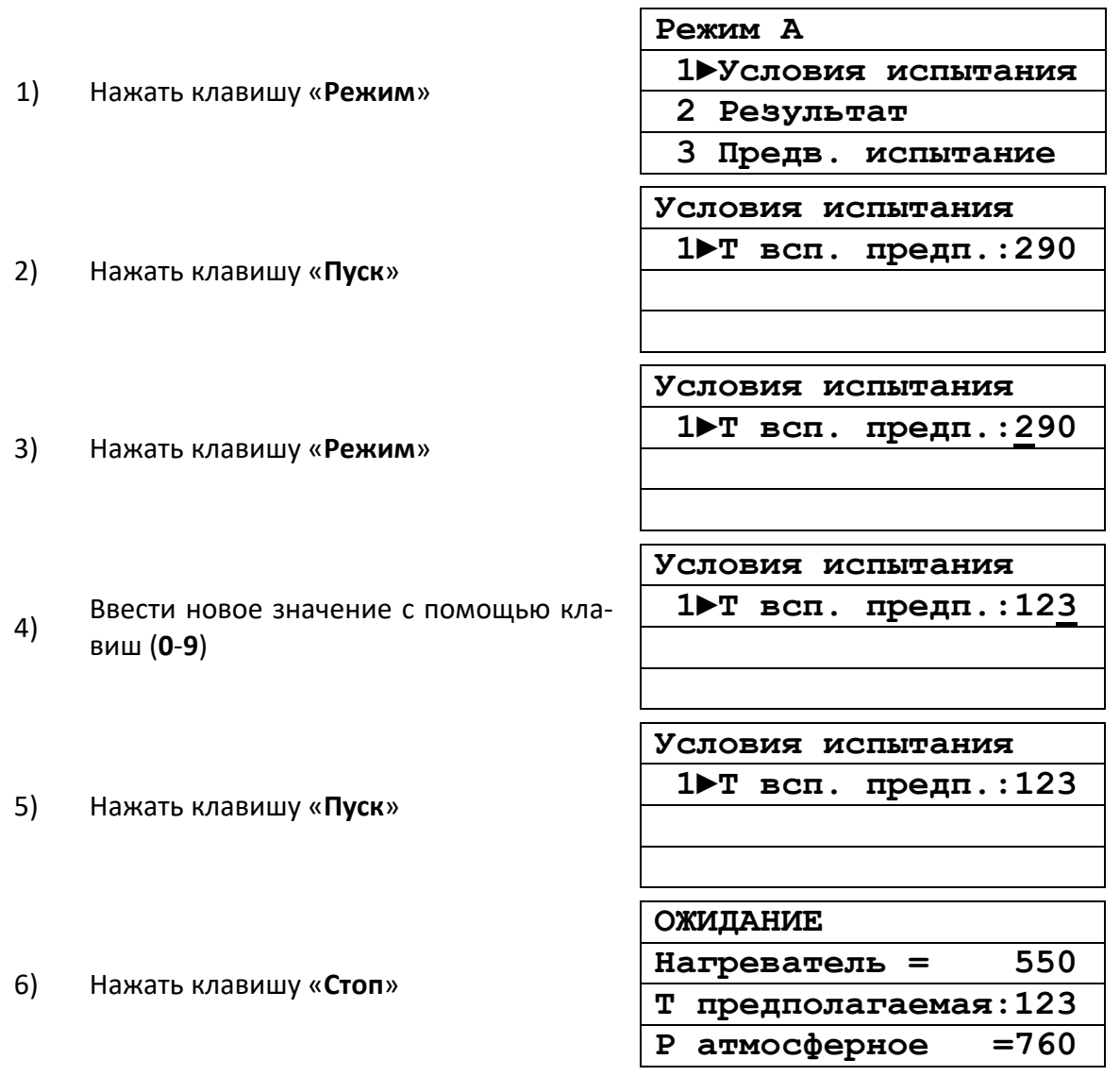

*1. Если цифра введена ошибочно при выполнении пп. 4, нажать на клавишу «←».*

*2. Если необходимо выйти из режима редактирования (пп. 4), нажать на клавишу «Стоп».*

4.5.1.3 Проведение испытания

- 1) В режиме ожидания нажать на клавишу «Пуск».
- 2) Аппарат перейдет в режим чистки электродов.

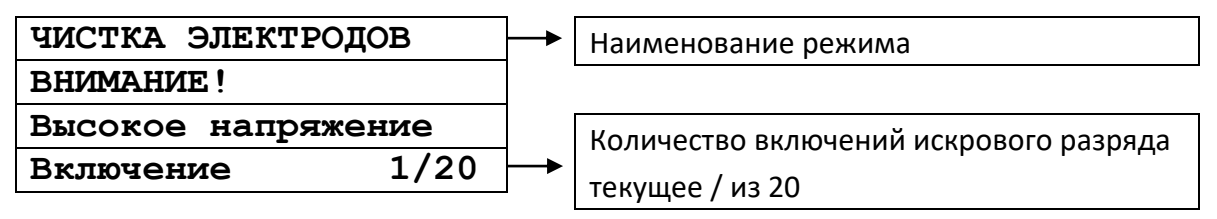

3) Включив искровой разряд 20 раз, аппарат опустит крышку на тигель (чтобы убедиться, что тигель установлен), затем поднимет крышку и опустит анализатор. Через минуту, после стабилизации показаний датчика температуры, начнётся нагрев продукта.

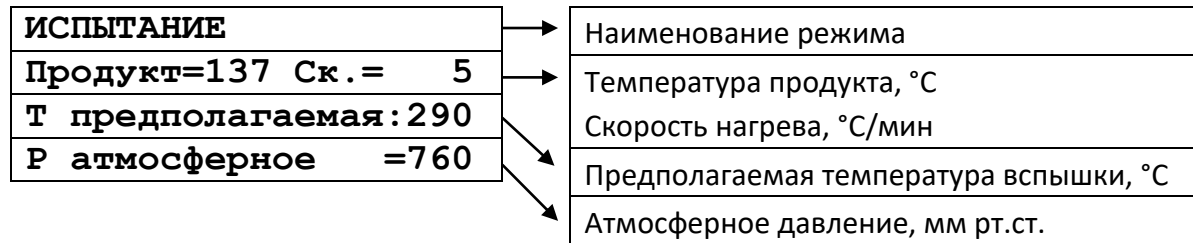

*1. Значение скорости нагрева продукта отображается примерно через 3 минуты после начала испытания до температуры на 56°С ниже предполагаемой температуры вспышки.*

*2. Значение скорости нагрева продукта отображается через минуту после достижения температуры на 28°С ниже предполагаемой температуры вспышки.*

4) Начиная с температуры на 28°С ниже предполагаемой температуры вспышки, аппарат через каждые 2°С нагрева продукта испытывает пары продукта при помощи искрового поджига.

<span id="page-15-1"></span>5) После того, как вспышка паров нефтепродукта зафиксирована, испытание завершается, и аппарат переходит в режим просмотра результатов:

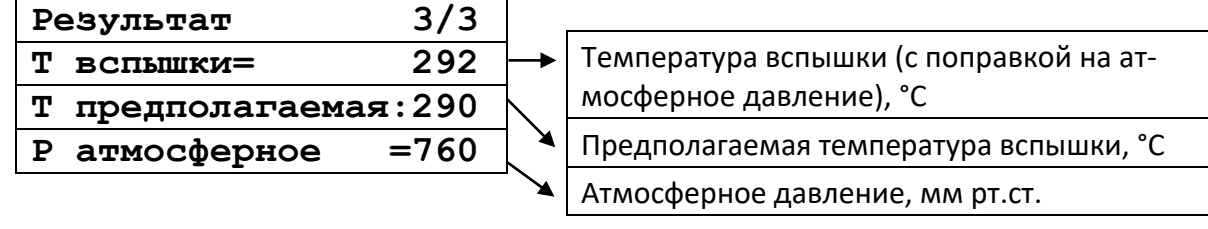

# *ПРИМЕЧАНИЕ*

*За температуру вспышки принимается скорректированное показание цифрового измерителя температуры, в момент четкого появления первого пламени над поверхностью продукта внутри тигля, с учетом поправки на атмосферное давление и на поджигающую способность электронного запального устройства. После четкого появления вспышки испытание завершается.*

6) Аппарат поднимает анализатор из тигля и прикрывает тигель крышкой.

# *ВНИМАНИЕ!*

*ЗАПРЕЩАЕТСЯ в случае воспламенения продукта выключать аппарат. Все необходимые действия для тушения пламени аппарат совершит автоматически.*

7) При выходе из режима просмотра результатов (по клавише «Стоп») аппарат переходит в режим охлаждения. Крышка с тигля при этом снимается. Нагреватель аппарата в этом режиме охлаждается до температуры на 10°С выше комнатной. Запуск следующего испытания из режима охлаждения невозможен.

8) При помощи съемной ручки (см. рисунок [4](#page-9-0)) снять тигель с нагревателя аппарата.

4.5.1.4 Просмотр результата последнего испытания

1) Нажать в режиме ожидания клавишу «Режим».

2) Выбрать пункт 2, нажав на клавишу «2». Аппарат выведет результат в виде, представленном в пп. 5 п.4.5.1.3[5\).](#page-15-1)

<span id="page-15-0"></span>4.5.2 Работа в расширенном режиме Б

Для перехода из режима А в режим Б необходимо в режиме ожидания нажать кнопку «Режим», далее выбрать пункт «4 Режим Б» и нажать «Пуск».

4.5.2.1 Расширенный режим содержит полный набор функций, включая диагностические и настроечные. Данный режим рекомендуется при использовании аппарата в исследовательских целях.

4.5.2.2 В режиме ожидания на дисплее аппарата отображается:

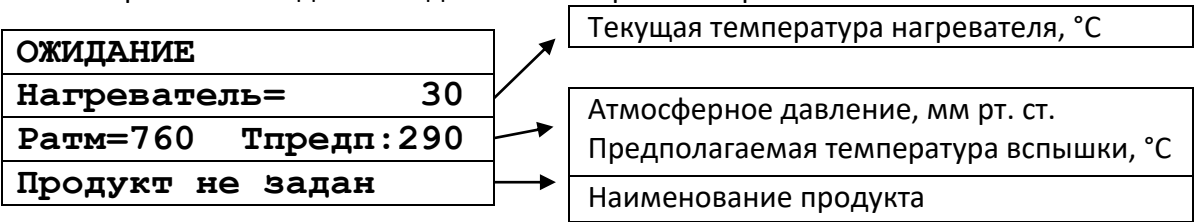

Если символы на дисплее плохо различимы, необходимо с помощью клавиш « $\leftrightarrow$ », « $\rightarrow$ » подстроить контрастность дисплея.

#### 4.5.2.3 Настройка аппарата

1) Если требуется изменить режим работы аппарата: (задать другую предполагаемую температуру вспышки, просмотреть результаты предыдущих испытаний и т.д.), нажать на клавишу «Режим»

2) Структура списков для настройки аппарата выглядит следующим образом:

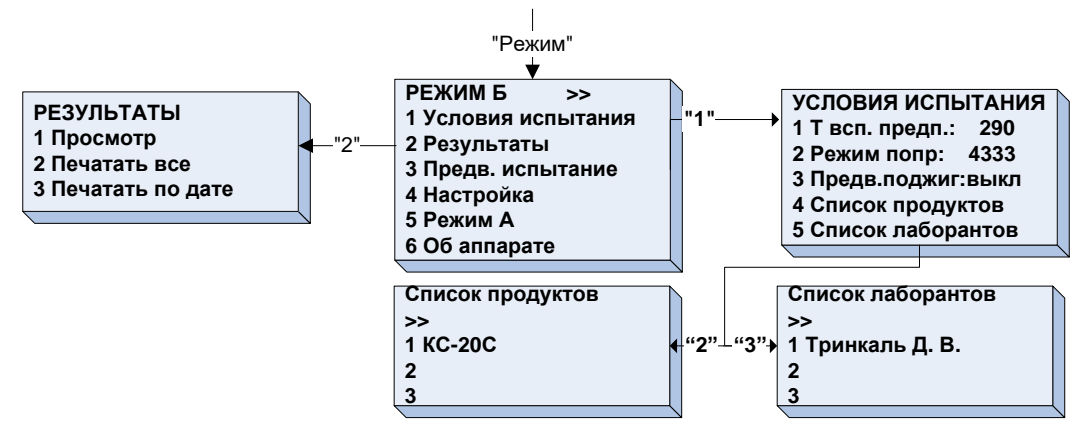

3) Доступ к пунктам списков осуществляется с помощью цифровых клавиш, либо с помощью клавиш « $\blacktriangleleft$ », « $\blacktriangleright$ » и клавиши «Пуск». Символ « $\blacktriangleright$ » на дисплее указывает на выбранную строку.

4) Если требуется выбрать элемент списка с двухзначным номером (например, при задании наименования продукта), нажать клавишу «0», а затем 2 цифровые клавиши, соответствующие номеру элемента списка.

5) Двоеточие после названия пункта (например, «Т всп. предп:290»), означает, что последующий цифровой параметр редактируется при нажатии клавиши «Режим», когда курсор «▶» указывает на данную строку. После ввода нового значения, нажать «Пуск», аппарат запомнит введённое значение. Если же введённое не устраивает, нажать «Стоп», аппарат отобразит прежнее значение. 6) Комбинации двух символов в верхнем правом углу дисплея при отображении списков обозначают:

- $-$  < > на дисплее отображён весь список, он состоит не более чем из трёх пунктов;
- $-$  < $\blacktriangleright$  список состоит более чем из трёх пунктов, на дисплее отображены первые три;
- **◆▶** список состоит более чем из трёх пунктов, находимся в середине списка;
- $\blacktriangleleft$  > список состоит более чем из трёх пунктов, отображаются последние три пункта.

#### 4.5.2.4 Задание условий испытания

Чтобы изменить параметры испытания (предполагаемая температура вспышки, поправка атмосферного давления согласно стандарта, наименование продукта), следует в режиме ожидания (или охлаждения) произвести следующие действия:

- $1)$ Нажать на клавишу «Режим»
- $2)$ Нажать на клавишу «Пуск»

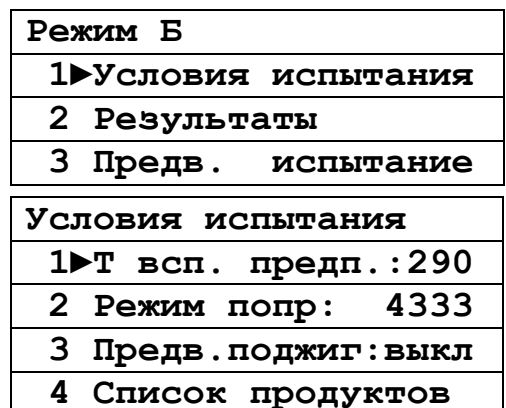

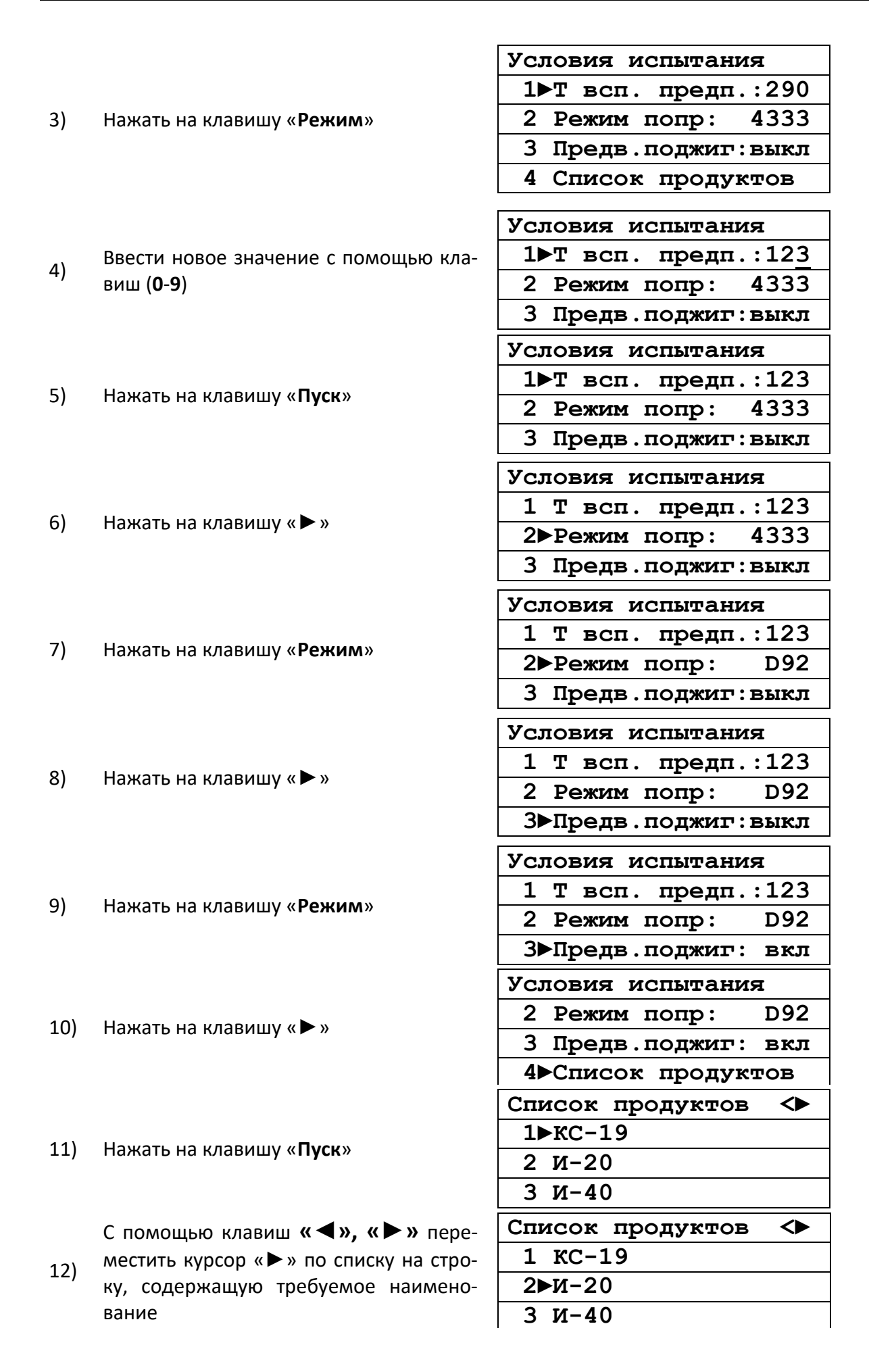

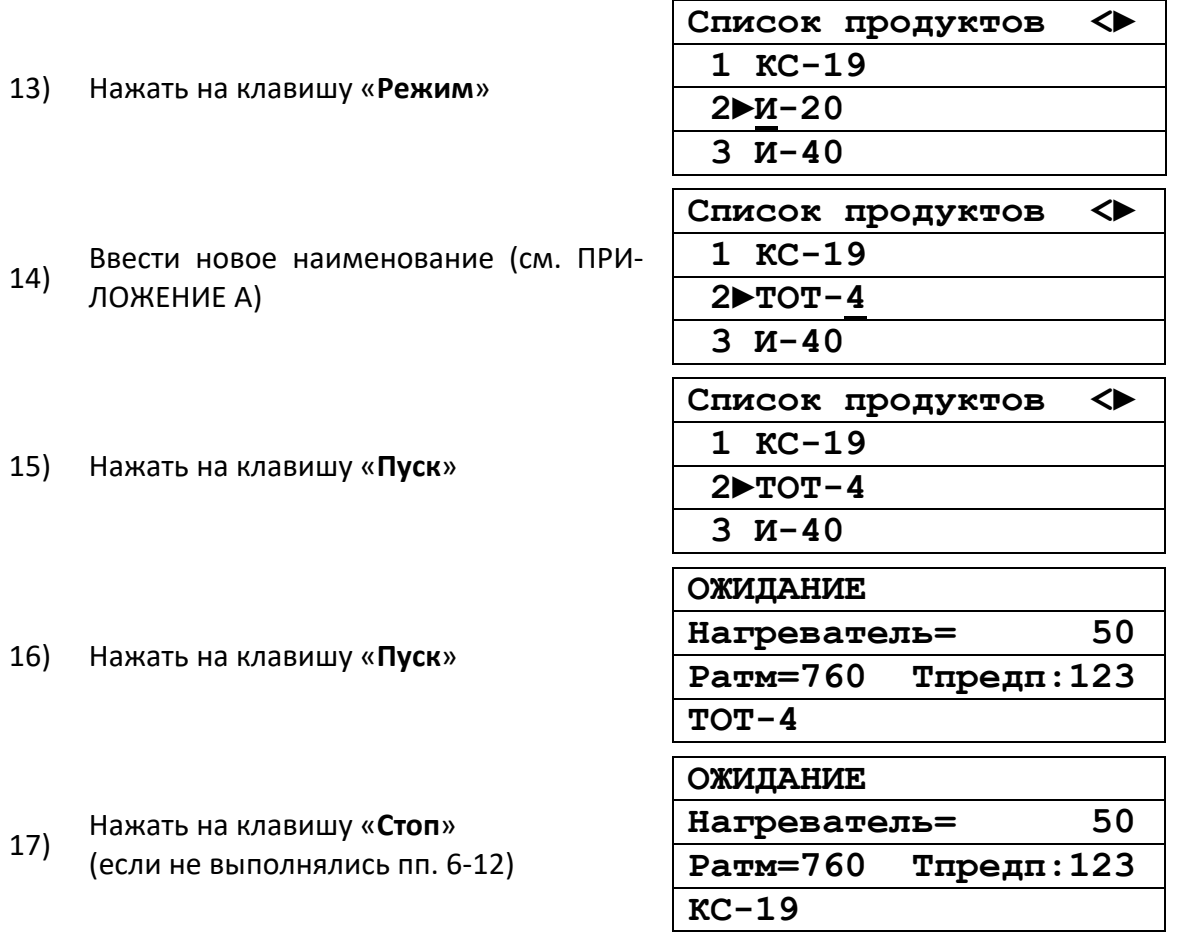

*1. Работа со списком лаборантов аналогична работе со списком продуктов (пп. 9-14).*

*2. Если нет необходимости изменять предполагаемую температуру вспышки, пп. 3-5 не выполнять.*

*3. Если нет необходимости изменять режим поправки атмосферного давления, пп.6-7 не выполнять.*

*4. Если нет необходимости изменять режим предварительного поджига, п.п.8 не выполнять.*

*3. Если нет необходимости сменить наименование продукта для проведения испытания, пп. 10-15 не выполнять.*

*4. Если цифра введена ошибочно при выполнении пп. 4, 5, нажать на клавишу «←».*

*5. Если необходимо выйти из режима редактирования (пп. 4), нажать на клавишу «Стоп».*

4.5.2.5 Проведение испытания

1) В режиме ожидания нажать на клавишу «Пуск».

2) Аппарат перейдет в режим чистки электродов.

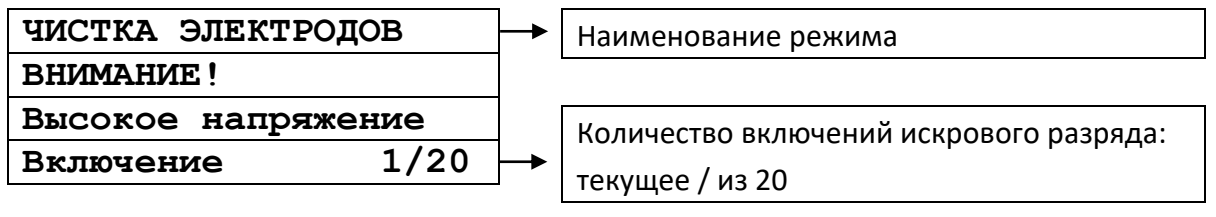

3) Включив искровой разряд 20 раз, аппарат опустит крышку на тигель (чтобы убедиться, что тигель установлен), затем поднимет крышку и опустит анализатор. Через минуту, после стабилизации показаний датчика температуры, начнётся нагрев продукта.

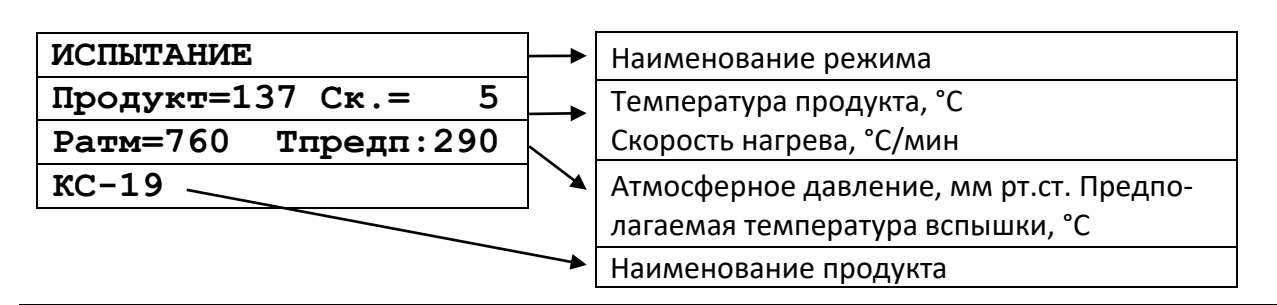

*1. Значение скорости нагрева продукта отображается примерно через 3 минуты после начала испытания до температуры на 56°С ниже предполагаемой температуры вспышки.*

*2. Значение скорости нагрева продукта отображается через минуту после достижения температуры на 28°С ниже предполагаемой температуры вспышки.*

4) Если в условиях испытания включен режим предварительного поджига, то перед началом нагрева продукта, а также через каждые 10°С аппарат производит предварительный поджиг, чтобы проверить наличие случайных летучих веществ, до тех пор, пока температура испытуемого образца не окажется в пределах 56 °C от ожидаемой температуры вспышки.

5) Начиная с температуры на 28°С ниже предполагаемой температуры вспышки, аппарат через каждые 2°С нагрева продукта испытывает пары продукта при помощи искрового поджига.

6) После того, как вспышка паров нефтепродукта зафиксирована, аппарат переходит в режим просмотра результатов:

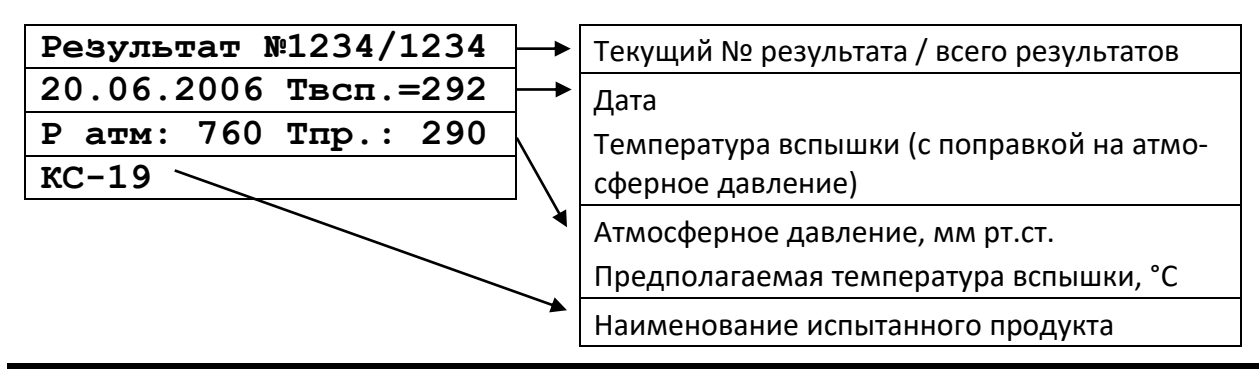

#### *ПРИМЕЧАНИЕ*

*1. За температуру вспышки принимается скорректированное показание цифрового измерителя температуры, в момент четкого появления первого пламени над поверхностью продукта внутри тигля, с учетом поправки на атмосферное давление. После четкого появления вспышки испытание завершается.*

*2. Если в процессе испытания мощность искры отличалась более чем на 7% от номинальной, перед значением температуры вспышки индицируется знак «\*». Данный показатель влияет на точность результата определения.*

7) После завершения испытания, аппарат поднимает анализатор из тигля и прикрывает тигель крышкой.

#### *ЗАПРЕЩАЕТСЯ*

*в случае воспламенения продукта выключать аппарат. Все необходимые действия для тушения пламени аппарат совершит автоматически.*

8) При выходе из режима просмотра результатов (по клавише «Стоп») аппарат переходит в режим охлаждения. Крышка с тигля при этом снимается. Нагреватель аппарата в этом режиме охлаждается до температуры на 10°С выше комнатной. Запуск следующего испытания из режима охлаждения невозможен.

9) С помощью съемной ручки (рисунок [4](#page-9-0)) снять тигель с нагревателя аппарата.

4.5.3 Проведение предварительного испытания

#### **ВНИМАНИЕ**

1. Режим предназначен для предварительной (грубой) оценки температуры вспышки испытуемого продукта. Его рекомендуется использовать только в том случае, когда предполагаемая температура вспышки продукта неизвестна.

2. Частое его использование приводит к повышенному износу нагревателя аппарата и риску повреждения деталей при воспламенении продукта.

3. Результат предварительного испытания аппарат не сохраняет.

- 4.5.3.1 Продукт нагревается со скоростью от 10 до 20 °С/мин, поджигание паров производится начиная с температуры продукта +79°С через каждые 5°С.
- 4.5.3.2 Результат предварительного испытания, как правило, превышает результат стандартного испытания примерно на 20°С.
- 4.5.3.3 Проведение предварительного испытания в режиме А
- 1) В режиме ожидания нажать на клавишу «Режим».
- 2) Выбрать пункт 3 списка, озаглавленного «Предв. испытание».
- 3) Аппарат перейдет в режим чистки электродов.

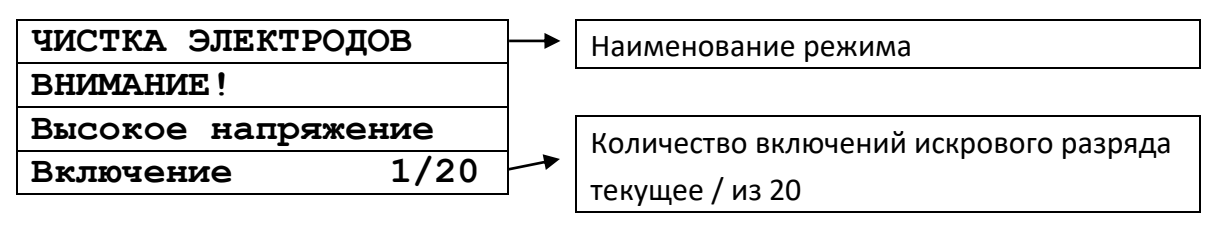

4) Включив искровой разряд 20 раз, аппарат опустит крышку на тигель (чтобы убедиться, что тигель установлен), затем поднимет крышку и опустит анализатор. Через минуту, после стабилизации показаний датчика температуры, начнётся нагрев продукта.

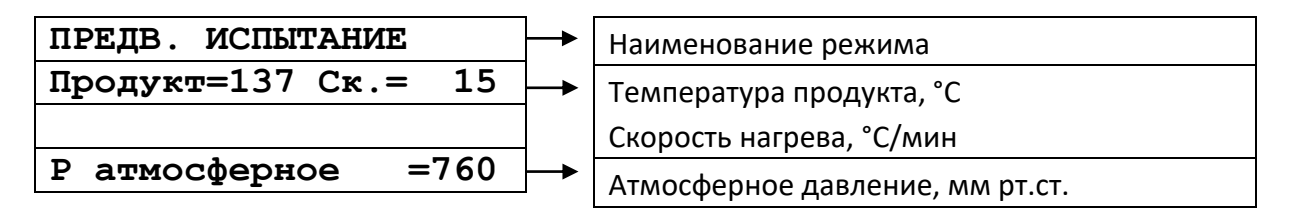

#### **ПРИМЕЧАНИЕ**

Значение скорости нагрева продукта отображается примерно через 3 минуты после начала испытания.

5) Начиная с температуры продукта +79°С, аппарат через каждые 5°С нагрева продукта испытывает пары продукта при помощи искрового поджига.

6) После того, как вспышка паров нефтепродукта зафиксирована, испытание завершается, и аппарат переходит в режим просмотра результатов:

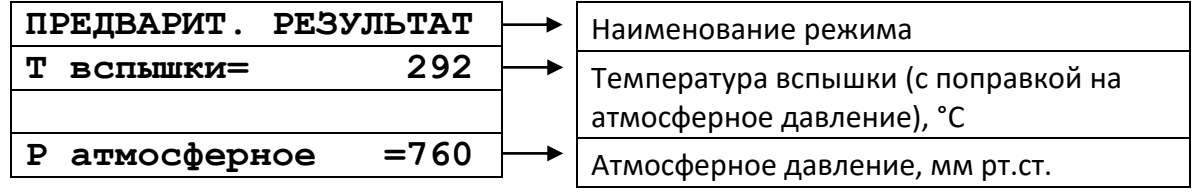

#### **ПРИМЕЧАНИЕ**

За температуру вспышки принимается скорректированное показание цифрового измерителя температуры, в момент четкого появления первого пламени над поверхностью продукта внутри тигля, с учетом поправки на атмосферное давление и на поджигающую способность электронного запального устройства. После четкого появления вспышки испытание завершается.

7) Аппарат поднимает анализатор из тигля и прикрывает тигель крышкой.

8) При выходе из режима просмотра результатов (по клавише «Стоп») аппарат переходит в режим охлаждения. Крышка с тигля при этом снимается. Нагреватель аппарата в этом режиме охлаждается до температуры на 10°С выше комнатной. Запуск следующего испытания из режима охлаждения невозможен.

9) При помощи съемной ручки (см. рисунок [4](#page-9-0)) снять тигель с нагревателя аппарата.

4.5.3.4 Проведение предварительного испытания в режиме Б

1) В режиме ожидания нажать на клавишу «Режим».

2) Выбрать пункт 3 списка, озаглавленного «*Предв. испытание*».

3) Аппарат перейдет в режим чистки электродов.

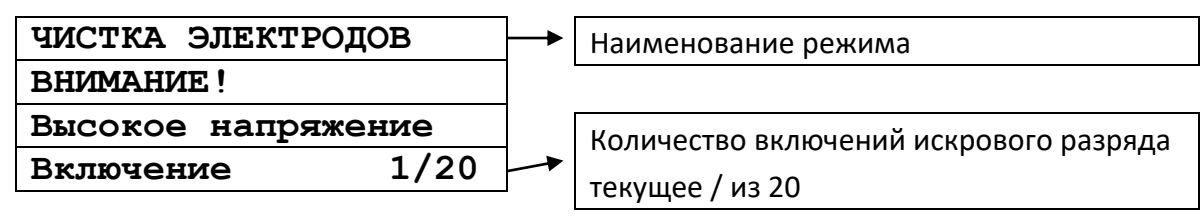

4) Включив искровой разряд 20 раз, аппарат опустит крышку на тигель (чтобы убедиться, что тигель установлен), затем поднимет крышку и опустит анализатор. Через минуту, после стабилизации показаний датчика температуры, начнётся нагрев продукта.

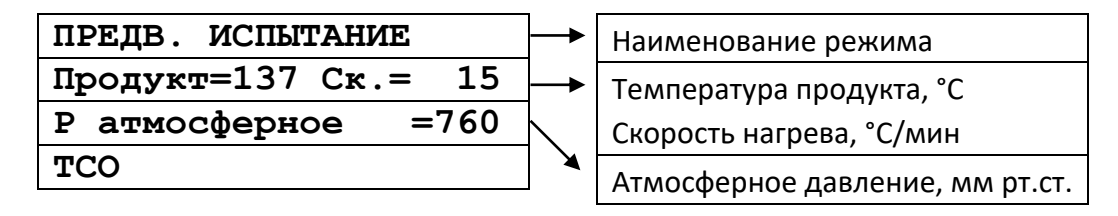

# *ПРИМЕЧАНИЕ*

*Значение скорости нагрева продукта отображается примерно через 3 минуты после начала испытания.*

5) Начиная с температуры продукта +79°С, аппарат через каждые 5°С нагрева продукта испытывает пары продукта при помощи искрового поджига.

6) После того, как вспышка паров нефтепродукта зафиксирована, испытание завершается, и аппарат переходит в режим просмотра результатов:

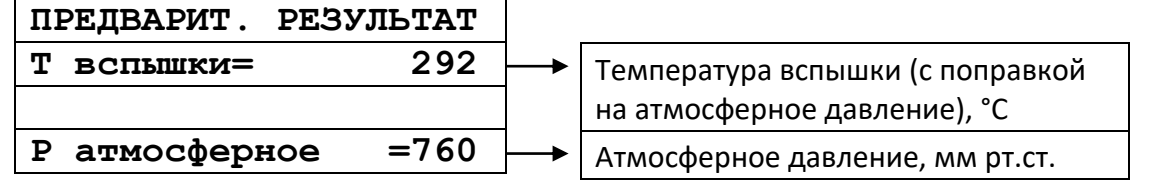

#### *ПРИМЕЧАНИЕ*

*За температуру вспышки принимается скорректированное показание цифрового измерителя температуры, в момент четкого появления первого пламени над поверхностью продукта внутри тигля, с учетом поправки на атмосферное давление и на поджигающую способность электронного запального устройства. После четкого появления вспышки испытание завершается.*

7) Аппарат поднимает анализатор из тигля и прикрывает тигель крышкой.

8) При выходе из режима просмотра результатов (по клавише «Стоп») аппарат переходит в режим охлаждения. Крышка с тигля при этом снимается. Нагреватель аппарата в этом режиме охлаждается до температуры на 10°С выше комнатной. Запуск следующего испытания из режима охлаждения невозможен.

9) При помощи съемной ручки (см. рисунок [4](#page-9-0)) снять тигель с нагревателя аппарата.

#### <span id="page-22-0"></span>**4.6 Обработка результатов испытания**

- 4.6.1 Просмотр и печать результатов испытаний, хранимых в памяти аппарата.
- 1) В режиме ожидания нажать на клавишу «Режим».
- 2) Выбрать пункт 2, нажав на клавишу «2».

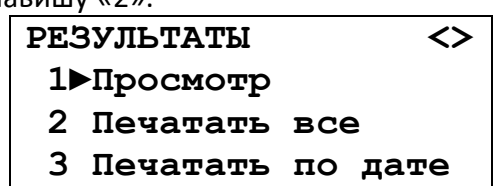

4.6.2 Просмотр результатов

#### 1) Выбрать пункт 1, нажав на клавишу «1».

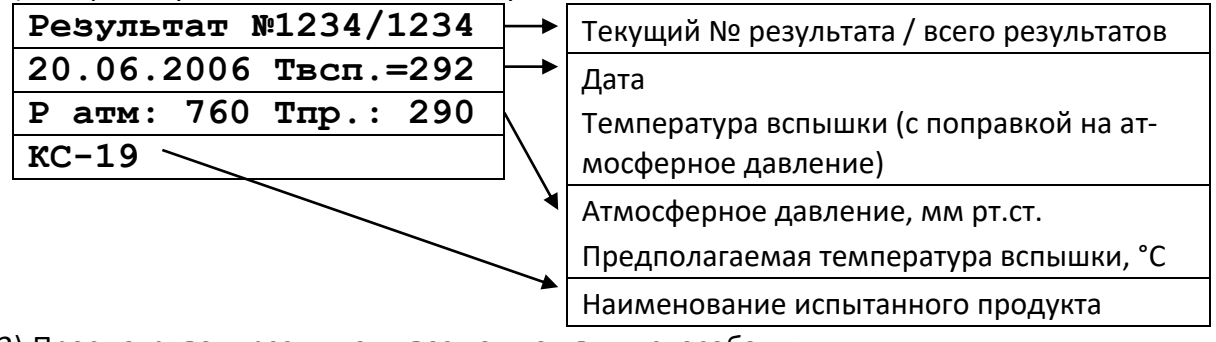

- 2) Просматривать результаты возможно двумя способами:
- Нажатием клавиш «◄», «►» производится просмотр всего списка хранимых результатов от последнего (он имеет наибольший порядковый номер) до самого раннего, хранимого в памяти аппарата (с наименьшим порядковым номером).
- В режиме просмотра результатов нажать клавишу «Режим», ввести порядковый номер требуемого результата с помощью клавиш (0-9) и нажать клавишу «Пуск». Если результат с введённым порядковым номером отсутствует в памяти, аппарат выдаст предупредительный сигнал и вернётся в режим ввода номера.
- 4.6.2.1 Аппарат сохраняет в памяти результаты последних 300 испытаний. Каждому результату испытания присваивается свой номер. Последнему испытанию присваивается номер, равный количеству проведенных ранее испытаний плюс 1. При проведении более 300 испытаний результаты последних сохраняются на месте первых, т.е. результат испытания с номером 301 будет записан вместо испытания с номером 1.
- 4.6.2.2 При нажатии клавиши **«Стоп»** происходит возврат в режим ожидания.
- 4.6.3 Печать всех результатов
- 1) На персональном компьютере запустить программу терминал (см. [ПРИЛОЖЕНИЕ Б\)](#page-33-0) и настроить её следующим образом:

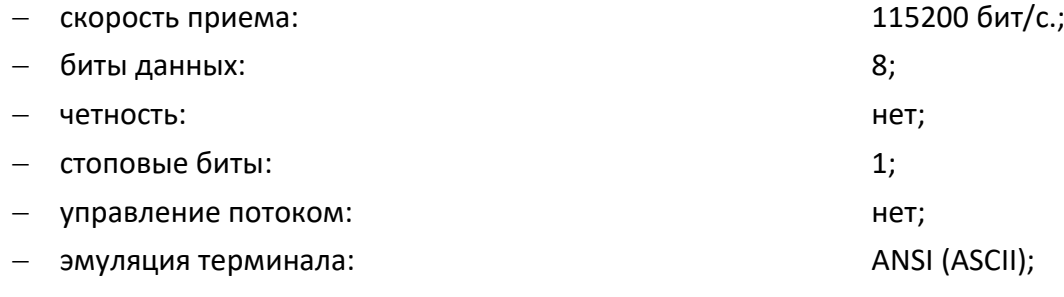

- дополнять символы возврата каретки символами перевода строк.
- 2) Выбрать пункт 2 в списке, озаглавленном «РЕЗУЛЬТАТЫ», нажав на клавишу «2».
- 3) Аппарат выведет по последовательному интерфейсу результаты испытаний в следующем виде:

Результаты испытаний, хранимые в памяти аппарата

№ - порядковый номер испытания

Продукт - наименование продукта

Дата - дата проведения испытания

Время - время проведения испытания

Tвсп. - результат определения

Тпредп. - предполагаемая температура вспышки

Р атм - атмосферное давление

Искра - ток бобины, А

Вспышка - зарегистрированная мощность вспышки

Лаборант- ФИО исполнителя

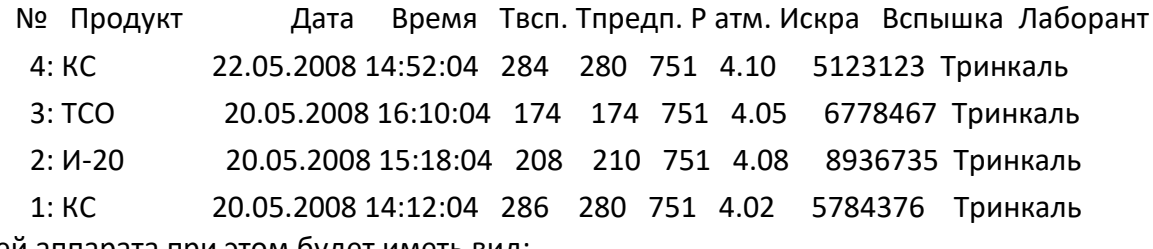

Дисплей аппарата при этом будет иметь вид:

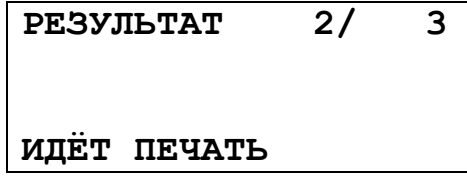

4) Первое число в верхней строке соответствует текущему выводимому на печать номеру результата испытания, второе общему проведённому на аппарате числу испытаний.

5) Чтобы вернуться в режим ожидания, не заканчивая печать, нажать клавишу «Стоп».

4.6.4 Печать результатов по дате

1) Выбрать пункт 2 в списке, озаглавленном «РЕЗУЛЬТАТЫ», нажав на клавишу «2».

2) Аппарат запросит определить временной промежуток (правила ввода – в [ПРИЛОЖЕНИЕ А](#page-31-0)):

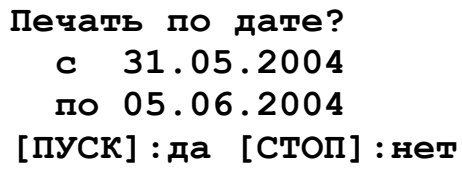

3) Нажать на клавишу «Пуск», аппарат выведет на печать запрошенные результаты аналогично п.

# <span id="page-23-0"></span>**4.7 Завершение работы**

После проведения испытания необходимо выключить аппарат тумблером **«СЕТЬ»**, расположенного на основании (рисунок [1,](#page-7-0) страница [4\)](#page-7-0).

# <span id="page-23-1"></span>**4.8 Перечень возможных неисправностей**

4.8.1 Возможные неисправности и методы их устранения приведены в таблице

Таблица 6 – Перечень неисправностей

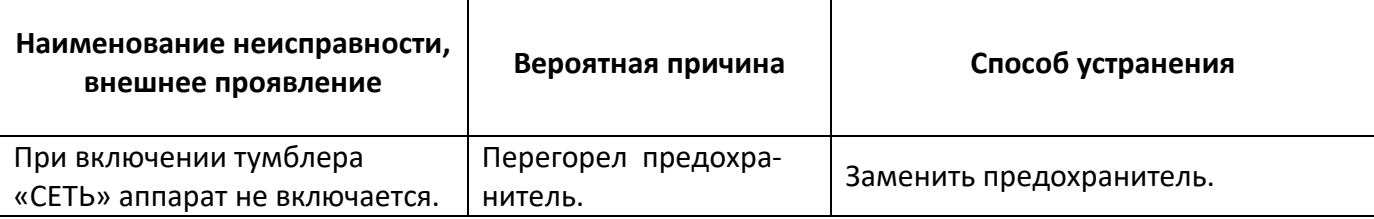

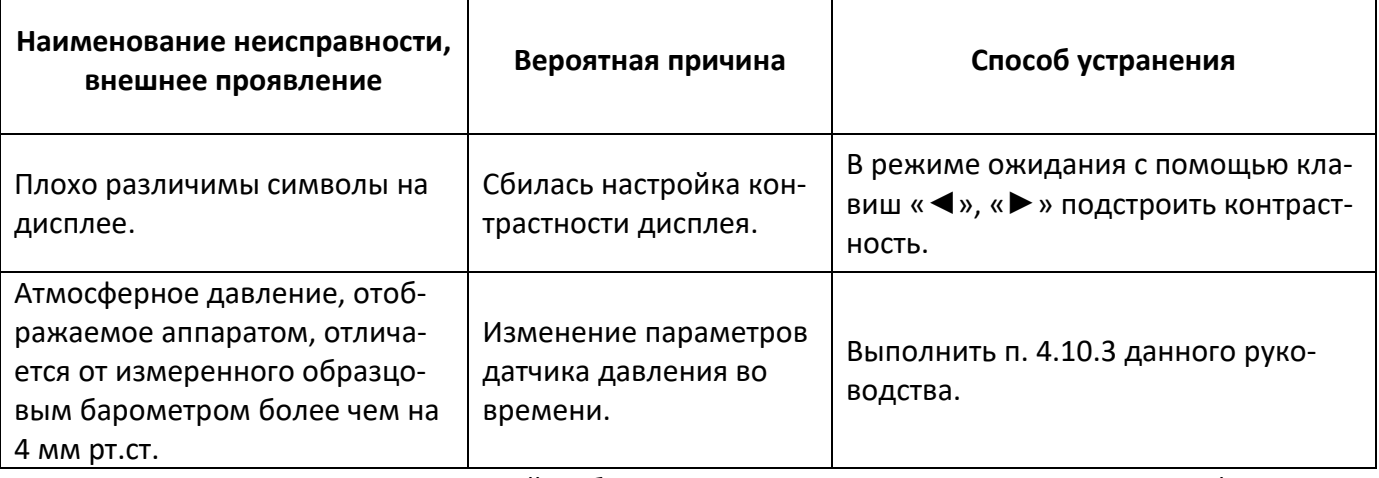

При других видах неисправностей обращаться на предприятие-изготовитель (контактная информация указана в паспорте АИФ 2.821.021 ПС).

<span id="page-24-0"></span>4.8.2 Предупреждающие сообщения

Предупреждающие сообщения приведены в таблице 7.

<span id="page-24-1"></span>Таблица 7 - Предупреждающие сообщения

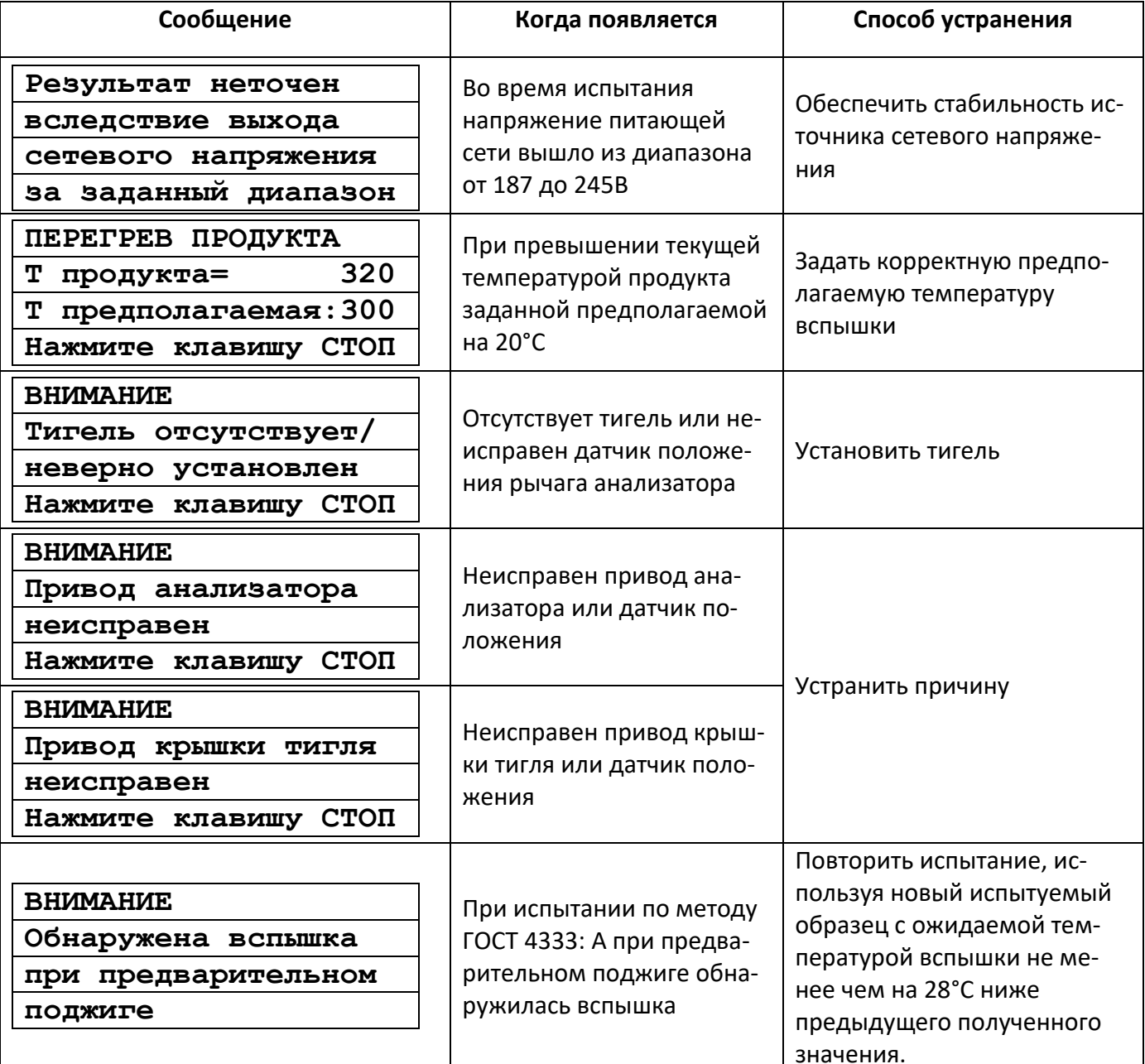

<span id="page-25-1"></span>4.8.3 Критические ошибки приведены в таблице [8.](#page-25-2)

<span id="page-25-2"></span>Таблица 8 – Критические ошибки

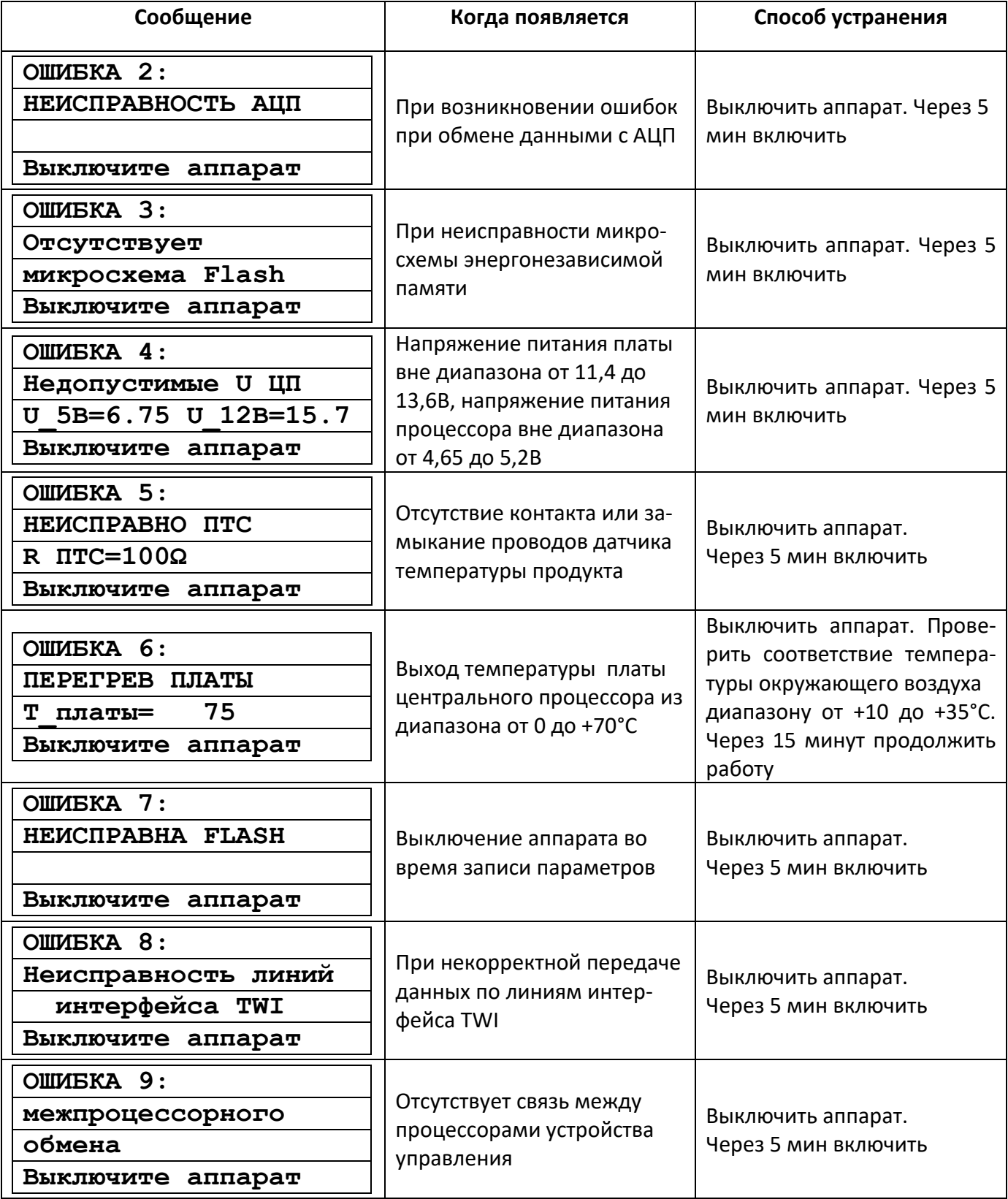

При возникновении ошибок в работе необходимо отключить аппарат тумблером «Сеть», расположенным на передней стенке электронного блока аппарата.

# <span id="page-25-0"></span>**4.9 Действия в экстремальных ситуациях**

При попадании жидкостей или посторонних предметов внутрь аппарата необходимо:

- 1) выключить аппарат тумблером **«Сеть»**;
- 2) вынуть вилку шнура питания из розетки;
- 3) снять защитный кожух;
- 4) удалить жидкость или посторонние предметы;
- 5) установить кожух на место.

*Для удаления жидкости рекомендуется использовать сжатый воздух. Чем быстрее будет удалена жидкость, тем больше вероятность сохранения работоспособности аппарата. После удаления жидкости выдержать не менее 16 часов перед повторным включением.*

#### <span id="page-26-0"></span>**4.10 Вспомогательные функции**

4.10.1 Для доступа к списку настроек аппарата следует:

- В режиме ожидания нажать клавишу «Режим».
- Выбрать пункт 4 списка «Настройка», нажав клавишу «4».
- Структура меню «Настройка» следующая:

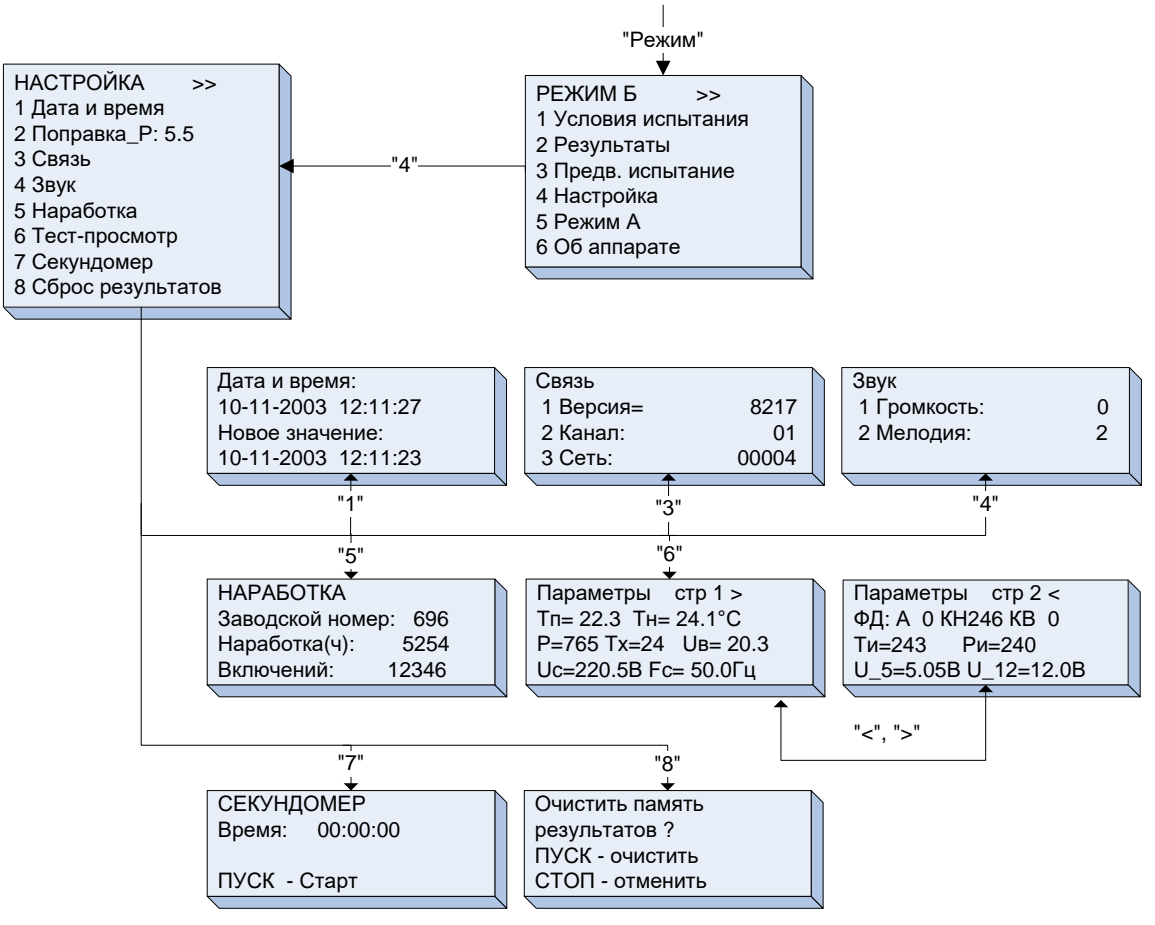

4.10.2 Установка даты и времени

Выбрать пункт 1, нажав клавишу «1».

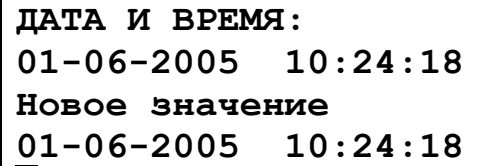

- Ввод даты и времени осуществлять согласно правилам ввода, приведённым в приложении Б.
- Нажать клавишу «Пуск», аппарат перейдёт в режим ожидания.
- <span id="page-26-1"></span>4.10.3 Ввод поправки к измеренному атмосферному давлению
- 1) Нажатием клавиши «►» выбрать п. «2 Поправка\_Р: ХХ.Х».
- 2) Нажать клавишу «Режим». Ввести пароль «1204».
- 3) Ввести разность показаний образцового барометра и встроенного измерителя давления.
- 4) Нажать «Пуск». Аппарат запомнит введенное значение.
- 5) Для возврата в режим ожидания нажать клавишу «Стоп».
- 4.10.4 Установка параметров связи

*Настройка необходима только в случае наличия установленной на Вашем ПК подсистемы беспроводного интерфейса (приобретается отдельно, описание на листе 2 данного Руководства)*

- 1) Выбрать пункт 3, нажав клавишу «3».
- 2) Если через 1 минуту после включения аппарата указанные параметры не равны нулю, произвести установку значений пп. 2, 3 согласно руководству по эксплуатации подсистемы беспроводного интерфейса. В противном случае, установленный в аппарат радиомодуль не установлен или неисправен.

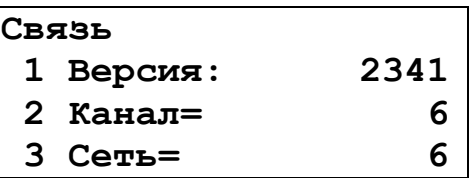

4.10.5 Настройка параметров звука

1) Выбрать пункт 4, нажав клавишу «4».

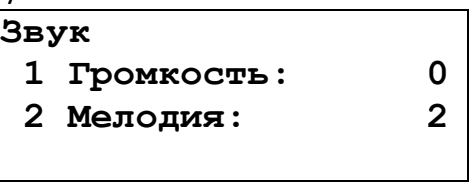

- 2) Установить требуемые громкость звучания аппарата:
	- 0 минимальная, 3 максимальная.
- 3) Выбрать мелодию, которая будет проигрываться поокончании испытания (от 0 до 4).
	- 4.10.6 Просмотр наработки аппарата

Выбрать пункт 5, нажав клавишу «5».

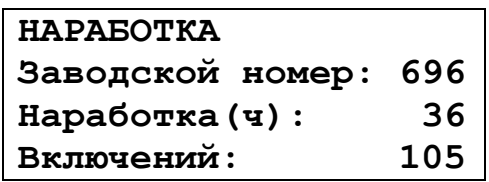

Выход из данного режима – по нажатию клавиши «Стоп».

4.10.7 Тест-просмотр

Выбрать пункт 6, нажав клавишу «6».

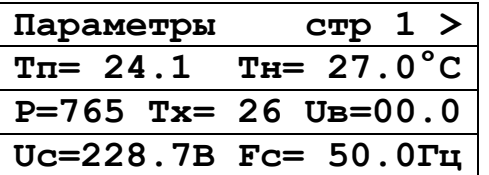

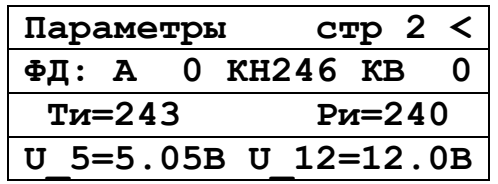

Переход между двумя экранами – по нажатию клавиш «◄», «►», выход из режима по нажатию клавиши «Стоп».

4.10.8 Секундомер

Выбрать пункт 7, нажав клавишу «7».

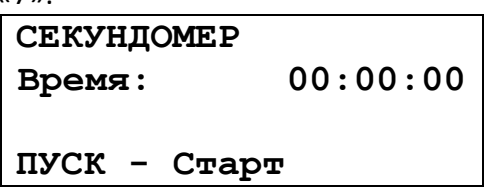

Нажатием клавиши «Пуск» в зависимости от режима секундомера осуществляются: запуск, останов и рестарт. Подсказка текущего назначения клавиши «Пуск» - в нижней строке дисплея.

Выход из данного режима – по нажатию клавиши «Стоп».

4.10.9 Сброс результатов

Выбрать пункт 8, нажав клавишу «8».

**Очистить память результатов ? ПУСК – очистить СТОП – отменить**

При нажатии:

- клавиши «Пуск», аппарат выдаст подтверждение удаления и перейдёт в режим ожидания;
- клавиши «Стоп» аппарат перейдёт в режим ожидания без удаления результатов.
- <span id="page-28-4"></span>4.10.10 Операции с хранимыми настройками
- 4.10.10.1 Кратковременно (примерно в течение 0,5 сек.) нажать клавишу «**Режим**» после включения аппарата во время отображения информационной заставки.

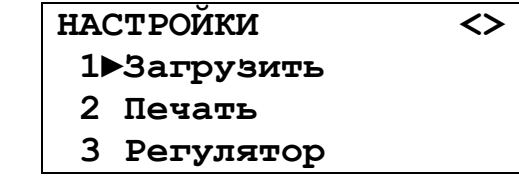

### *ПРИМЕЧАНИЕ*

*Работа в данном режиме осуществляется только по указанию представителя заводаизготовителя. При случайном входе нажать и удерживать клавишу «Стоп» в течение 5 сек.*

#### **5 ТЕХНИЧЕСКОЕ ОБСЛУЖИВАНИЕ**

#### <span id="page-28-1"></span><span id="page-28-0"></span>**5.1 Дополнительное оборудование и материалы**

<span id="page-28-5"></span>Перечень дополнительных материалов для технического обслуживания представлен в таблице [9.](#page-28-5) Таблица 9 – Перечень дополнительных материалов

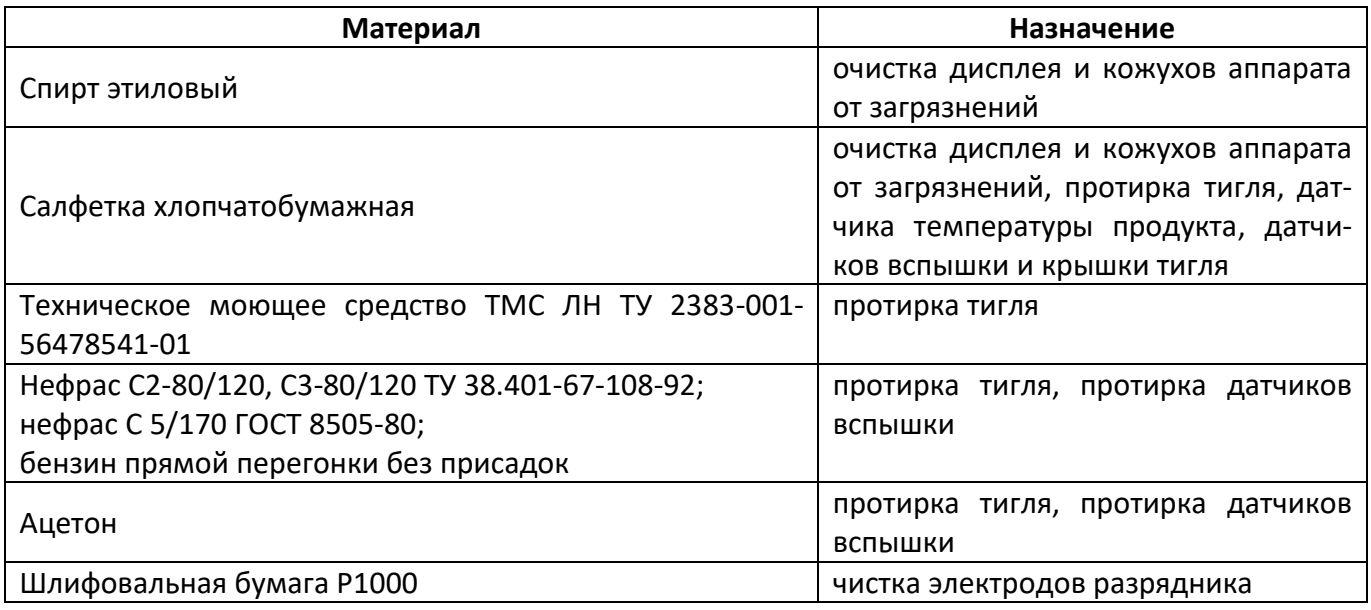

#### <span id="page-28-2"></span>**5.2 Общие указания и меры безопасности**

При работе с аппаратом пользователи должны выполнять требования пункта [4.2.](#page-13-0)

# <span id="page-28-3"></span>**5.3 Перечень операций**

Перечень операций технического обслуживания представлен в таблице [10.](#page-29-4)

#### <span id="page-29-4"></span>Таблица 10 – Перечень операций

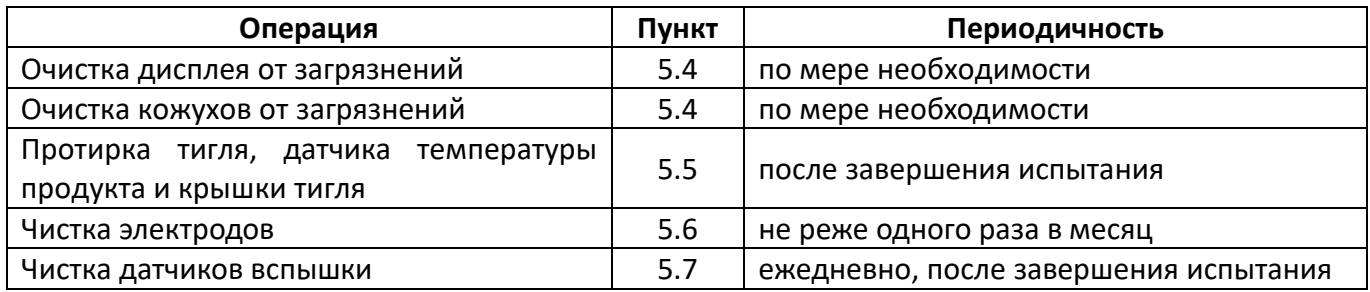

### <span id="page-29-0"></span>**5.4 Очистка дисплея и кожухов от загрязнений**

Поверхность дисплея и корпус аппарата протирать по мере загрязнения салфеткой, смоченной в этиловом спирте.

#### <span id="page-29-1"></span>**5.5 Протирка тигля, датчика температуры продукта и крышки тигля**

- 5.5.1 Если на внутренней поверхности тигля есть остатки продукта, следует выполнить промывку тигля, используя хлопчато-бумажную салфетку, смоченную промывочной жидкостью (перечень дополнительных материалов приведён в таблице [9\)](#page-28-5).
- 5.5.2 Если на поверхности датчика температуры продукта и крышки тигля есть остатки продукта, следует, используя хлопчато-бумажную салфетку, аккуратно протереть поверхность.

#### *ВНИМАНИЕ*

*1. Не допускается наличие остатков продукта на стенках тигля, датчике температуры продукта, датчиках вспышки и крышке тигля.*

*2. Запрещается:*

*- производить обжиг тигля при высокой температуре;*

*- очищать дно тигля абразивными материалами.* 

*3. Гарантия не распространяется на датчик температуры продукта.* 

#### <span id="page-29-2"></span>**5.6 Чистка электродов**

5.6.1 В случае возникновения ситуации, при которой качество искрового поджига не соответствует критериям, приведённым в таблице [11](#page-29-5), необходимо произвести процедуру чистки разрядника.

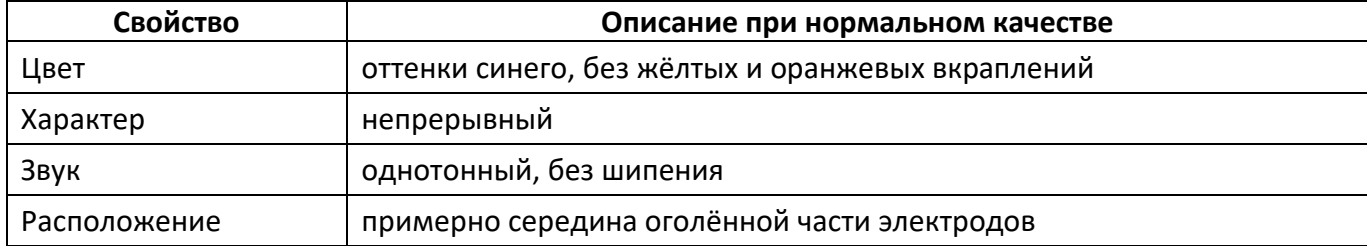

<span id="page-29-5"></span>Таблица 11 – Критерии оценки качества искрового поджига

5.6.2 Для чистки разрядника требуется произвести следующие действия:

1) перед проведением чистки разрядника вилку сетевого шнура аппарата следует вынуть из розетки сети питания;

2) используя шлифовальную бумагу Р1000 (ГОСТ Р 52381) (рисунок [9](#page-30-3)) плавными поступательными движениями, не задевая датчиков вспышки и датчик температуры продукта, осуществить чистку электродов разрядника.

### <span id="page-29-3"></span>**5.7 Чистка датчиков вспышки**

Шарики термопар (см. рис. 8) (места сварки двух проволок внизу датчика) осторожно, без приложения усилия, протереть салфеткой, смоченной в растворителе (эфир, нефрас или ацетон в зависимости от растворимости продукта в указанных жидкостях см. таблицу [9\)](#page-28-5) как показано на рисунке [10.](#page-30-4)

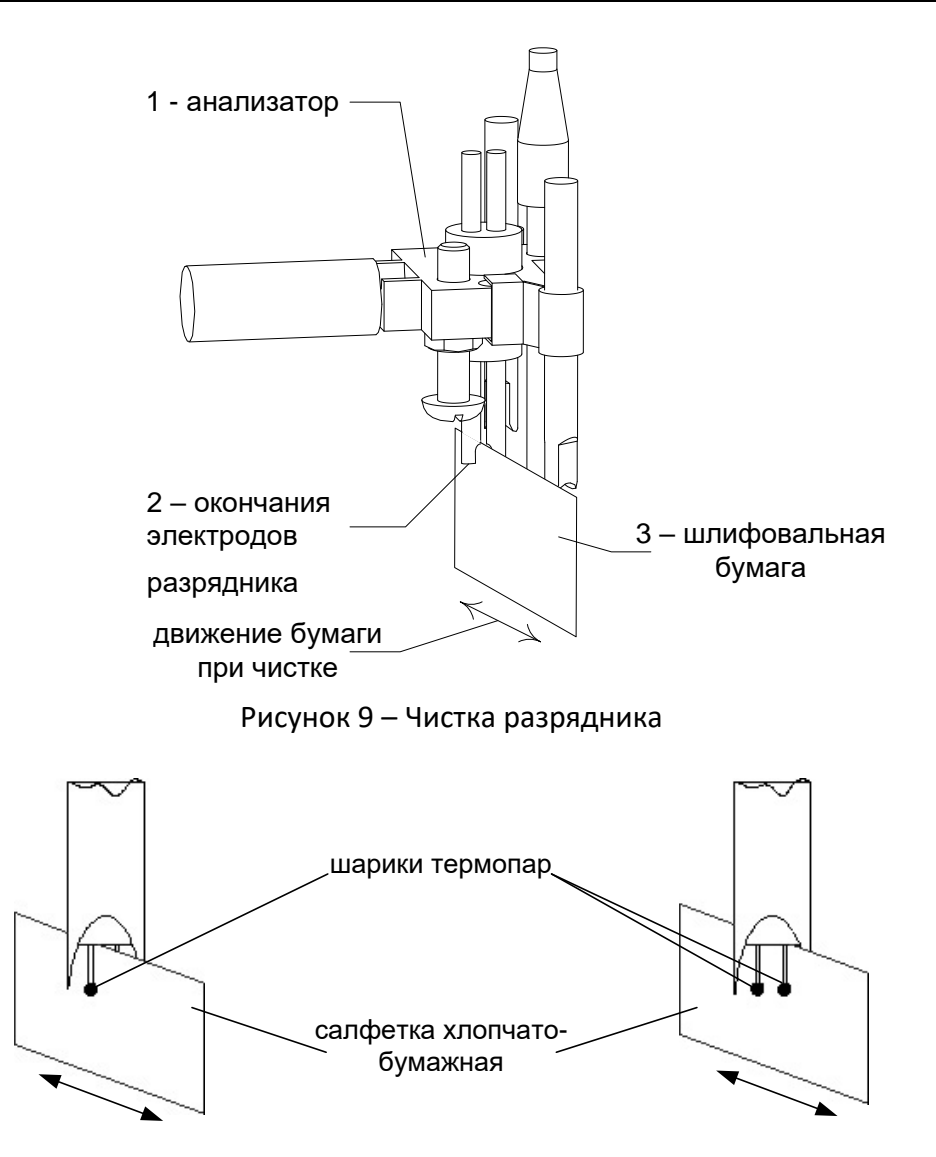

Рисунок 10 – Чистка датчика вспышки **6 ХРАНЕНИЕ И ТРАНСПОРТИРОВАНИЕ**

#### <span id="page-30-4"></span><span id="page-30-3"></span><span id="page-30-1"></span><span id="page-30-0"></span>**6.1 Хранение**

- 6.1.1 Условия хранения аппарата в части воздействия климатических факторов должны соответствовать группе «Л» ГОСТ 15150-69.
- 6.1.2 Аппарат должен храниться в закрытых отапливаемых помещениях в упаковке на стеллажах, не подвергающихся вибрациям и ударам.
- 6.1.3 Аппарат должен храниться при температуре воздуха от +5 °С до +40 °С и относительной влажности воздуха 80 % при +25 °С.
- 6.1.4 Хранение аппарата без упаковки не допускается.
- 6.1.5 Срок хранения аппарата 6 лет.
- 6.1.6 Аппарат консервируется согласно варианту В3-10 ГОСТ 9.014-78, вариант упаковки ВУ-5.
- 6.1.7 Если после распаковывания аппарат не применялся по своему прямому назначению, то хранить его необходимо в чехле из полиэтилена ГОСТ 10354-82.

#### <span id="page-30-2"></span>**6.2 Транспортирование**

- 6.2.1 Условия транспортирования аппарата в части воздействия климатических факторов должны соответствовать группе условий хранения 5 (ОЖ4) по ГОСТ 15150-69.
- 6.2.2 Аппарат разрешается транспортировать всеми видами транспорта в крытых транспортных средствах (авиационным транспортом в отапливаемых герметизированных отсеках) на любое расстояние.

### <span id="page-31-0"></span>ПРИЛОЖЕНИЕ А. РЕДАКТИРОВАНИЕ ПАРАМЕТРОВ

Правила ввода наименований продуктов, ФИО лаборанта, даты и времени

А1 Ввод наименования продукта.

А1.1 Вид списка продуктов следующий:

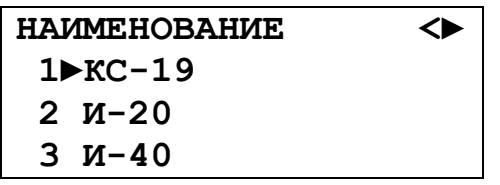

Для изменения наименования с помощью клавиш « < », « > » установить курсор « > » на требуемое наименование, нажать на клавишу «Режим». Аппарат перейдёт в режим ввода наименования продукта:

- курсор « » указывает на символ, который будет изменяться;

- для ввода символов использовать клавиши в соответствии с таблицей А.1.

Таблица А.1

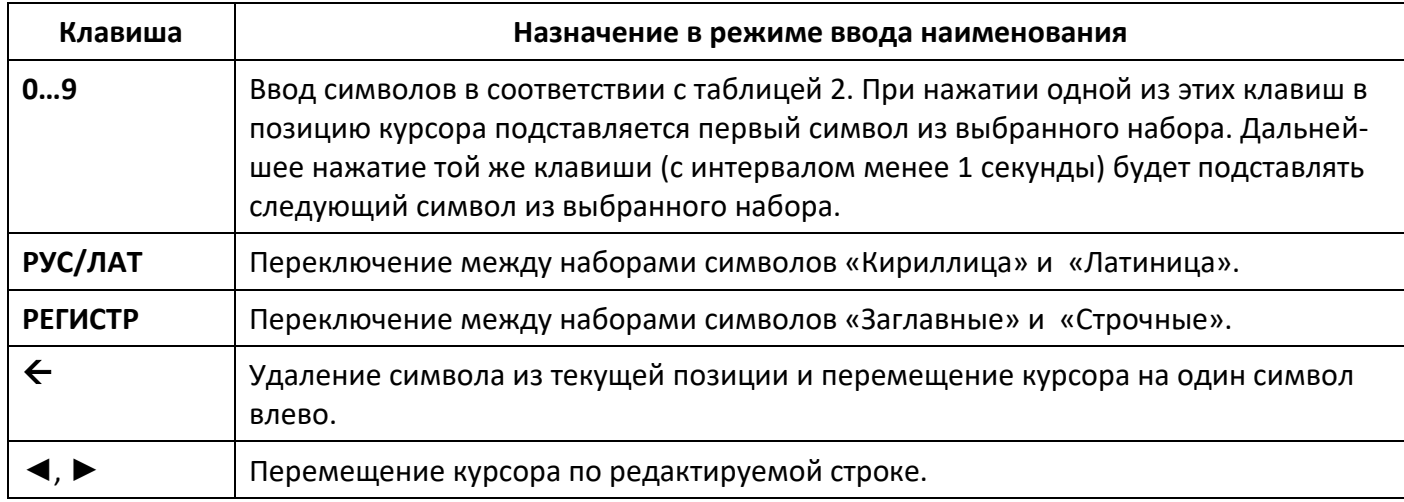

Таблица А.2

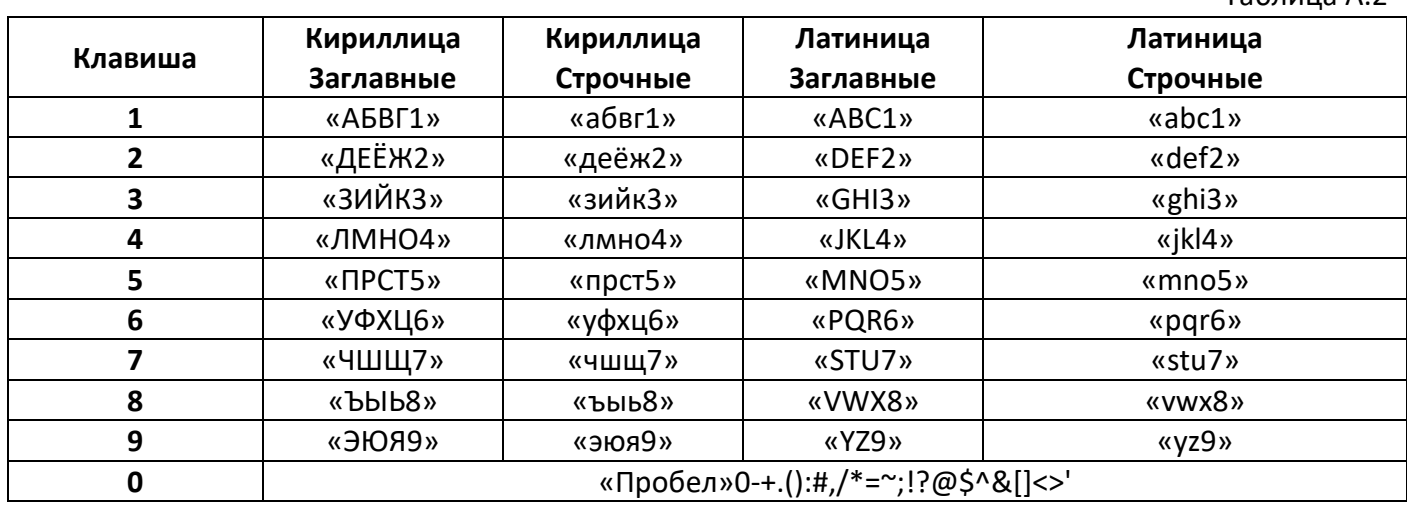

#### А1.2 Пример ввода наименования

Допустим, необходимо ввести название «ТОТ-4». Порядок нажатий:

| Нажать «Режим»                                                                          | Продукт 20   |
|-----------------------------------------------------------------------------------------|--------------|
| Удерживать «▶», до тех пор, пока курсор « »<br>не переместится в крайнюю правую позицию | Продукт 20   |
| Удерживать « ← », пока всё предыдущее наиме-<br>нование не сотрётся                     |              |
| Нажать «РЕГИСТР»                                                                        |              |
| Нажимать «5» с интервалом менее 1 сек до по-<br>явления на дисплее буквы «Т»            | Τ            |
| Нажимать «4» с интервалом менее 1 сек до по-<br>явления на дисплее буквы «О»            | TO           |
| Нажимать «5» с интервалом менее 1 сек до по-<br>явления на дисплее буквы «Т»            | TOT          |
| Нажимать «0» с интервалом менее 1 сек до по-<br>явления на дисплее знака «-»            | TOT-         |
| Нажимать «0» с интервалом менее 1 сек до по-<br>явления на дисплее цифры «4»            | <b>TOT-4</b> |
| Нажать «Пуск»                                                                           | <b>TOT-4</b> |

Допустим, необходимо ввести название «ТОТ-5» вместо «ТОТ-4». Порядок нажатий:

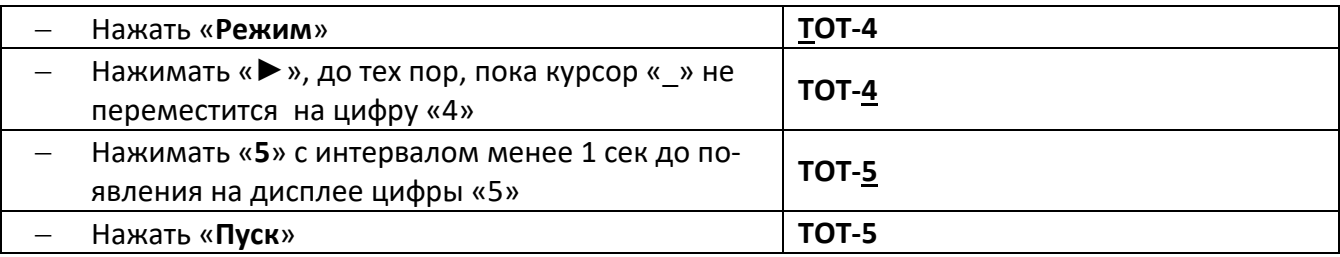

А1.3 Правила ввода даты:

- прежние значения замещаются введёнными редактирование отдельных цифр невозможно, поэтому если число введено неверно, его возможно ввести заново, вернувшись в поле с помощью клавиши «◄»;
- после ввода значения поля (числа, месяца и т.д.) переход к следующему полю осуществляется автоматически;
- нажатие клавиш «◄», «►» внутри поля приводит к переходу к предыдущему и следующему полю соответственно.

#### А1.4 Пример ввода даты

Допустим, необходимо вести дату 31.05.2004. Порядок ввода будет следующий:

- Нажать клавиши «**3**», «**1**», «**0**», «**5**», «**2**», «**0**», «**0**», «**4**».
- Нажать клавишу «**Пуск**» для подтверждения ввода.

# <span id="page-33-0"></span>**ПРИЛОЖЕНИЕ Б. ПЕРЕДАЧА ДАННЫХ ПО RS-232**

#### **Б1 Общие положения**

Б1.1 Для передачи данных с аппарата на персональный компьютер (ПК) по интерфейсу RS-232, ПК должен быть оборудован:

a) портом RS-232 DB9M (в настоящее время встречается редко), аппарат подключается кабелем RS232 DB9F – DB9M (удлинитель мыши, в комплект поставки не входит);

б) портом USB, тогда аппарат подключается через преобразователь интерфейсов USB – RS-232, например, «TRENDnet TU-S9» (также может потребоваться кабель RS-232 DB9F – DB9M для удлинения, преобразователь и кабель в комплект поставки не входят).

Также на ПК должна быть установлена программа-терминал. В данном руководстве описана настройка программы «PuTTY».

Страница программы в сети: «www.putty.org»

Ссылка для скачивания: «http://the.earth.li/~sgtatham/putty/latest/x86/putty.exe»

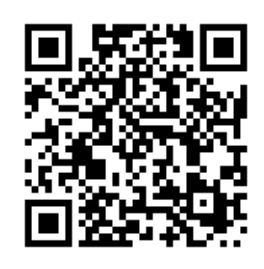

Программа не требует установки и может быть запущена сразу после скачивания. В данном примере после скачивания программа помещена в папку «C:\Program files (x86)\PuTTY». Фактическое размещение программы определяется удобством дальнейшего использования.

#### **Б2 Настройка программы**

Б2.1 Определение порта

Перед настройкой программы требуется определить номер порта, к которому подключен аппарат.

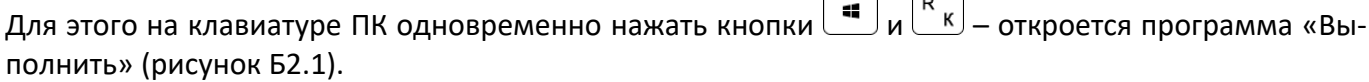

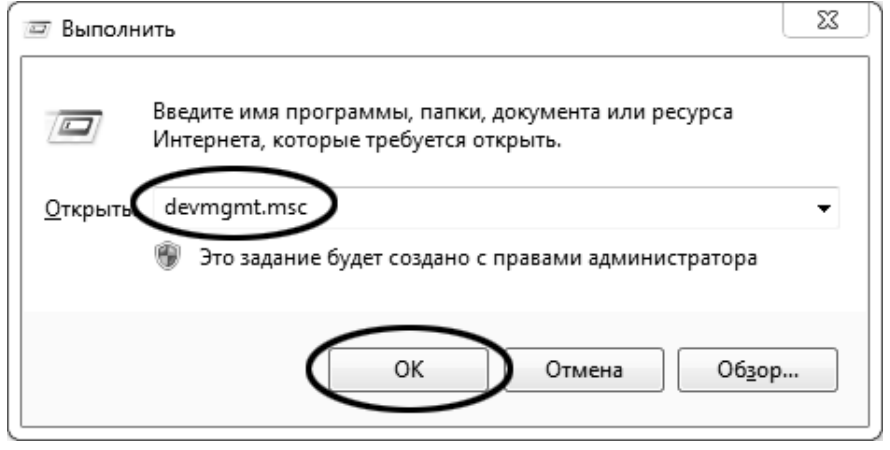

Рисунок Б2.1 – Программа «Выполнить»

В текстовом поле набрать «devmgmt.msc» и нажать [ОК] - откроется диспетчер устройств (рисунок  $52.2$ ).

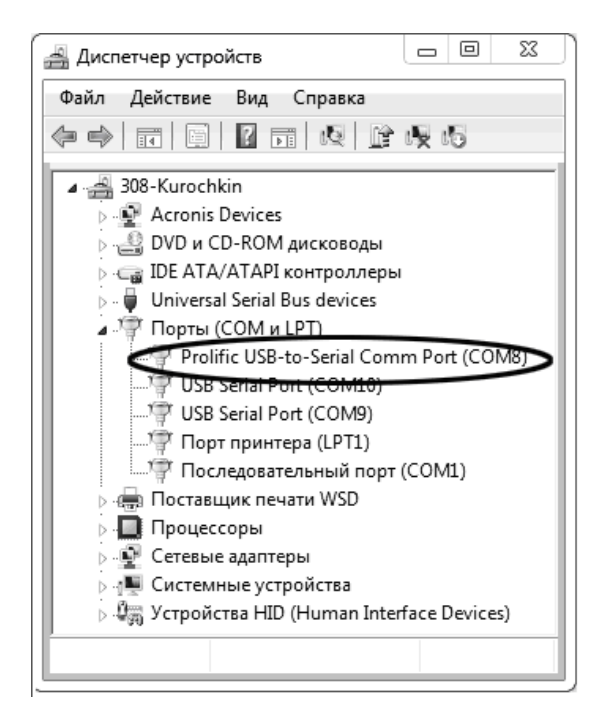

Рисунок Б2.2 - Диспетчер устройств

В разделе «Порты (СОМ и LPT)» найти номер порта, к которому подключен кабель: в случае преобразователя TRENDnet TU-S9 порт будет называться «Profilic USB-to-Serial Comm Port (COMX)», где СОМХ - искомый номер порта. При отключении преобразователя от разъёма USB порт пропадёт из списка устройств, при подключении появится вновь. Следует всегда подключать преобразователь в один и тот же порт USB, так как в противном случае меняется номер порта и настройку придётся выполнить повторно.

Если компьютер оборудован портом RS-232 и аппарат подключается без преобразователя USB -RS-232, определить номер порта можно только опытным путём, настраивая программу последовательно на все порты «СОМ» из списка устройств (в названии порта не должно присутствовать «USB»).

#### Б2.2 Настройка подключения

Запустить программу «PuTTY», задать настройки на вкладке «Session » Logging» (рисунок Б2.3).

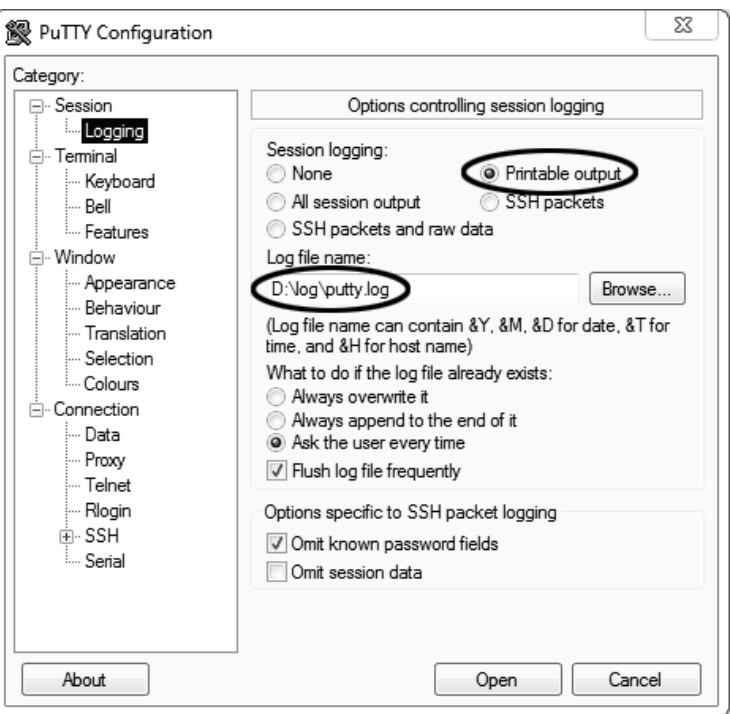

Рисунок Б2.3 – Задание настроек на вкладке «Session › Logging»

«D:\log\putty.log» – путь хранения данных, принятых с аппарата. Параметр может быть изменён при необходимости.

Задать настройки на вкладке «Terminal» (рисунок Б2.4).

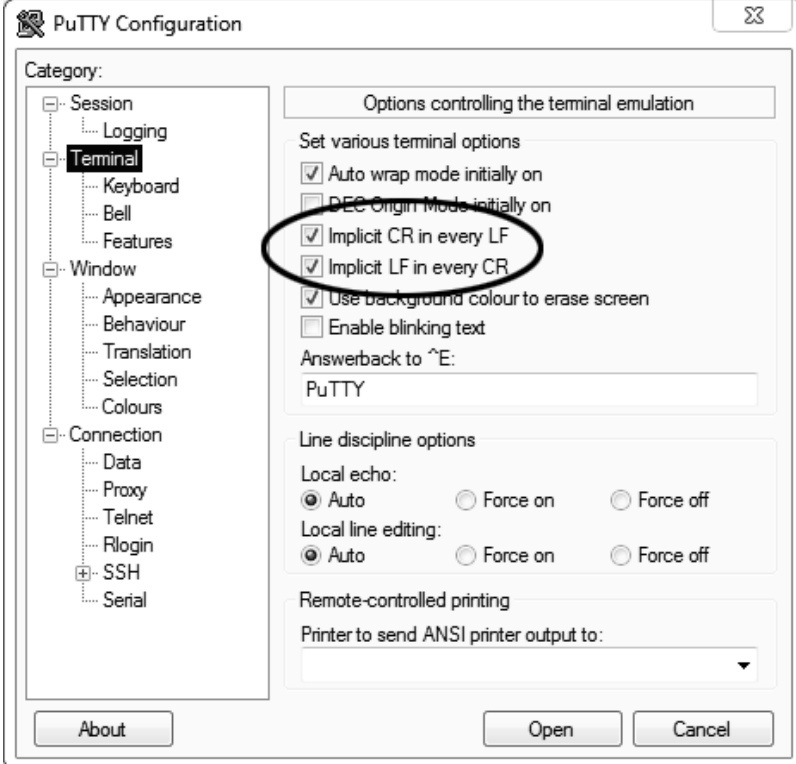

Рисунок Б2.4 – Задание настроек на вкладке «Terminal»

Задать настройки на вкладке «Window › Translation» (рисунок Б2.5).

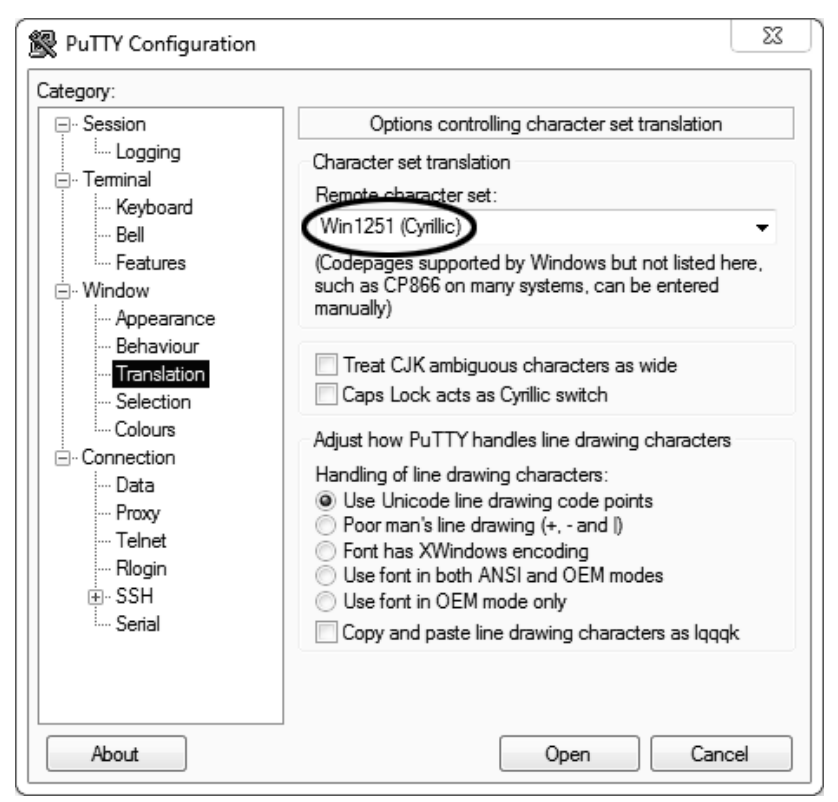

Рисунок Б2.5 – Задание настроек на вкладке «Window › Translation»

Открыть вкладку «Connection › Serial» (рисунок Б2.6).

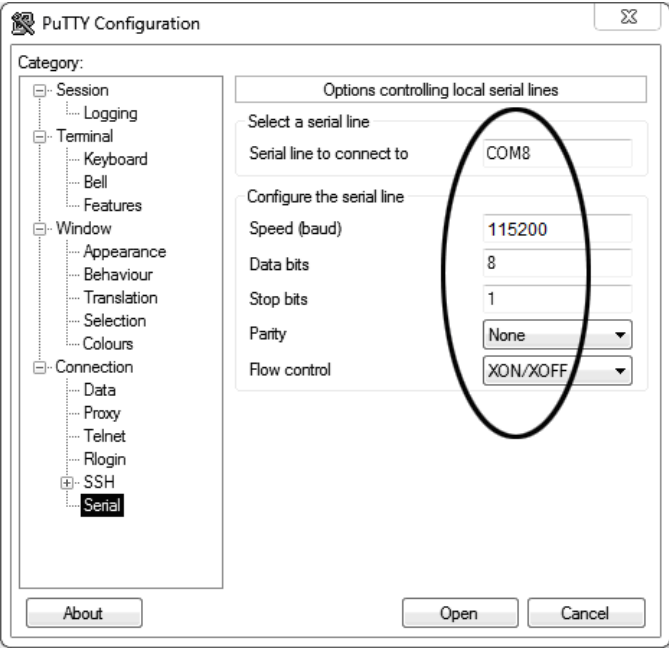

Рисунок Б2.6 - Вкладка «Connection › Serial»

Указать номер порта, определённый в пункте Б2.1 данного ПРИЛОЖЕНИЯ Б (в примере это порт COM8).

Настроить остальные параметры соединения:

Speed 115200; Data bits 8; Stop bits 1; Parity None; Flow control XON/XOFF. Открыть вкладку «Session» (рисунок Б2.7).

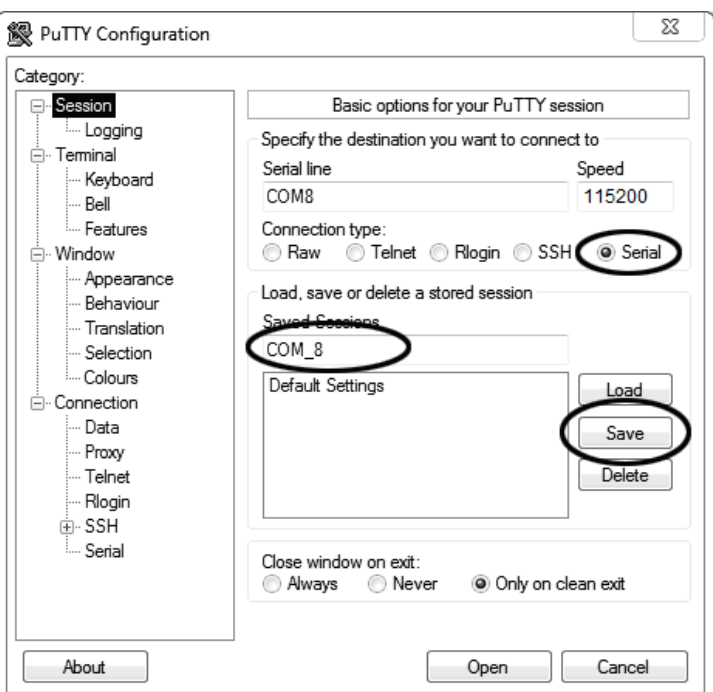

Рисунок Б2.7 - Вкладка «Session»

Выбрать тип подключения «Serial», дать название соединению в соответствии с номером порта и скоростью передачи данных (в данном примере это «COM\_8») и нажать кнопку [Save].

Закрыть программу «PuTTY».

В свободной области рабочего стола нажать правую кнопку мыши, в контекстном меню выбрать пункт «Создать › Ярлык» (рисунок Б2.8).

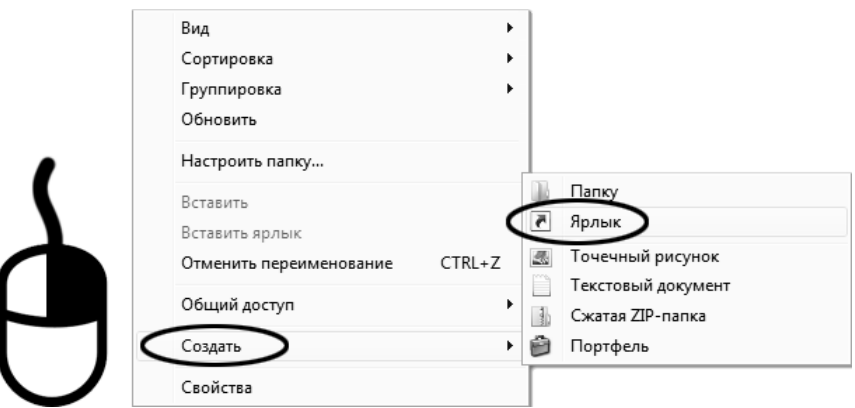

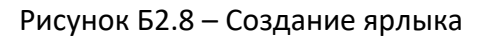

Откроется диалоговое окно (рисунок Б2.9).

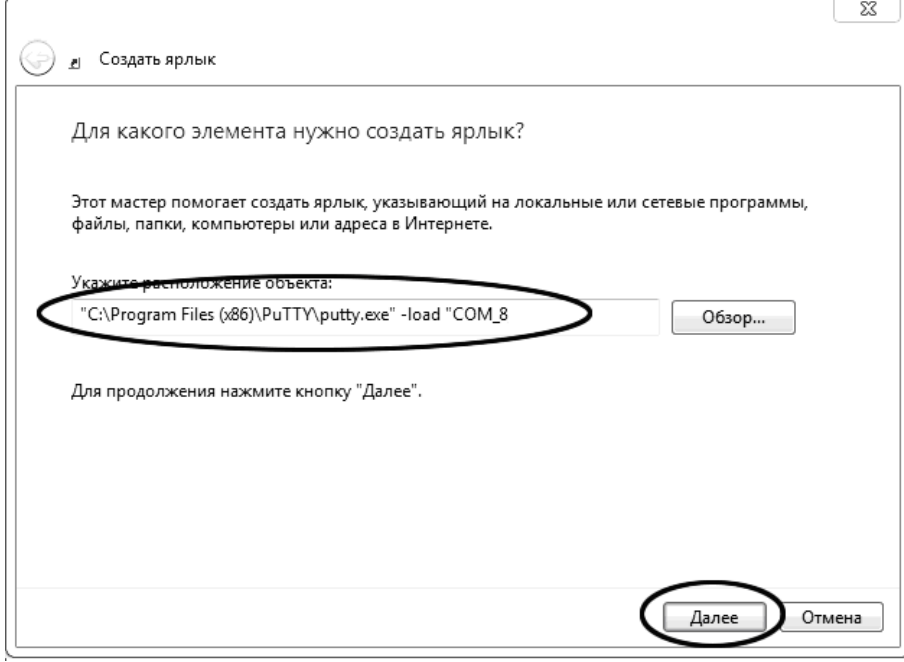

Рисунок Б2.9 – Диалоговое окно

В текстовом поле набрать путь к расположению программы и через пробел параметр «-load "СОМ 8"», где «СОМ 8» – название соединения, сохранённого при настройке программы «PuTTY». Название соединения должно быть заключено в кавычки. Если в пути расположения программы есть пробелы, то путь также необходимо заключить в кавычки. В данном примере в текстовом поле введено значение «"C:\Program Files (x86)\PuTTY\putty.exe" -load "COM\_8"».

Нажать [Далее] – откроется окно, показанное на рисунке Б2.10.

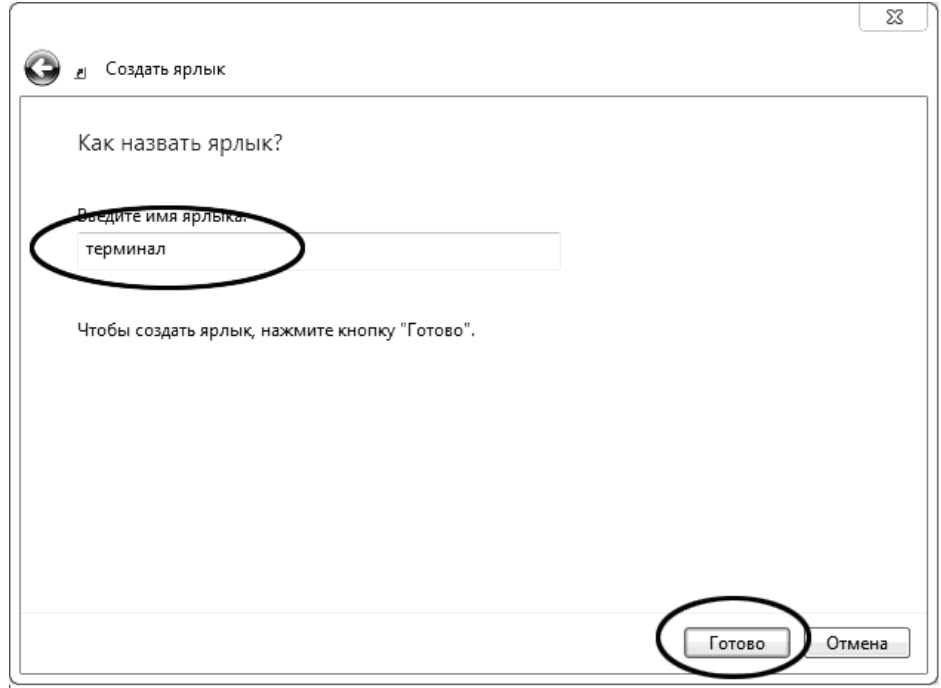

Рисунок Б2.10

В текстовом поле ввести название ярлыка, удобное для дальнейшего применения. В данном примере дано название «терминал».

Нажать [Готово] для завершения настройки ярлыка.

Теперь программа PuTTY может быть запущена двойным щелчком по ярлыку (рисунок Б2.11).

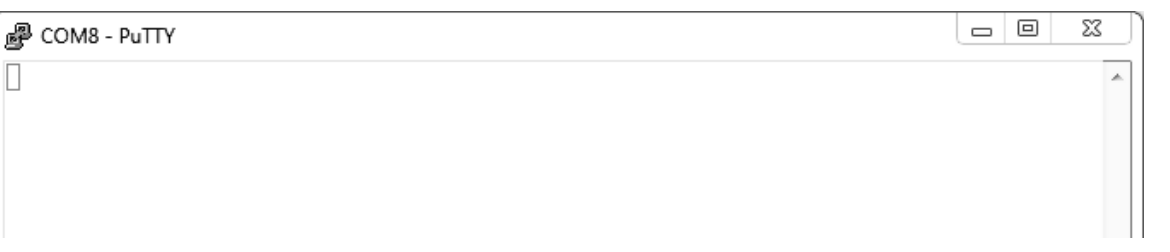

Рисунок Б2.11

При подключении аппарата и запуске передачи в открывшемся окне будут выводиться принимаемые данные. Они автоматически сохраняются в файл, указанный при настройке соединения. Для завершения приёма данных закрыть программу PuTTY кнопкой [х] в верхнем правом углу окна.